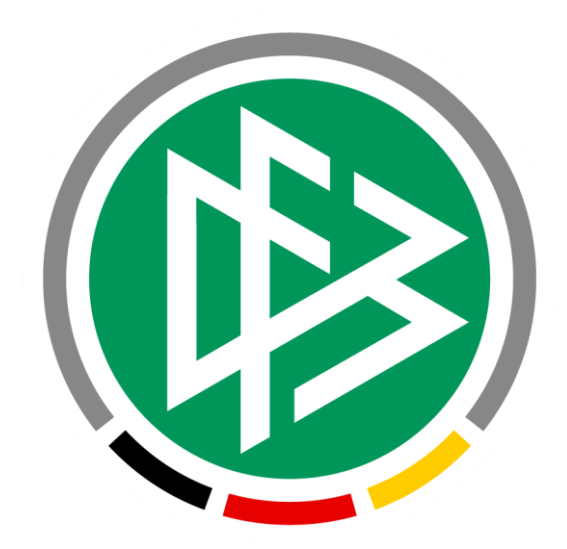

# **DFBnet FINANZ**

# **Anleitung > Erste Schritte <**

28.04.2021

# Inhaltsverzeichnis

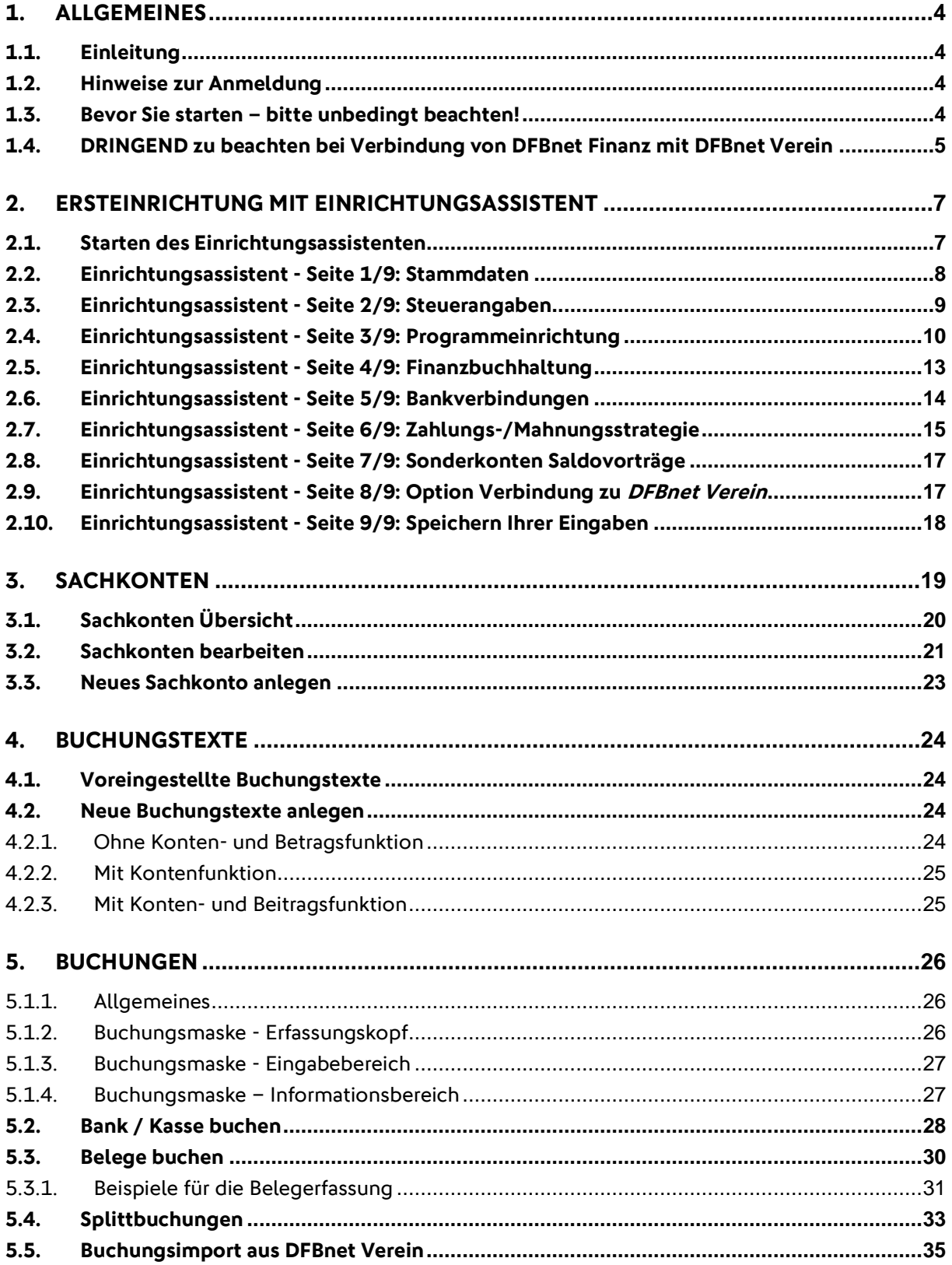

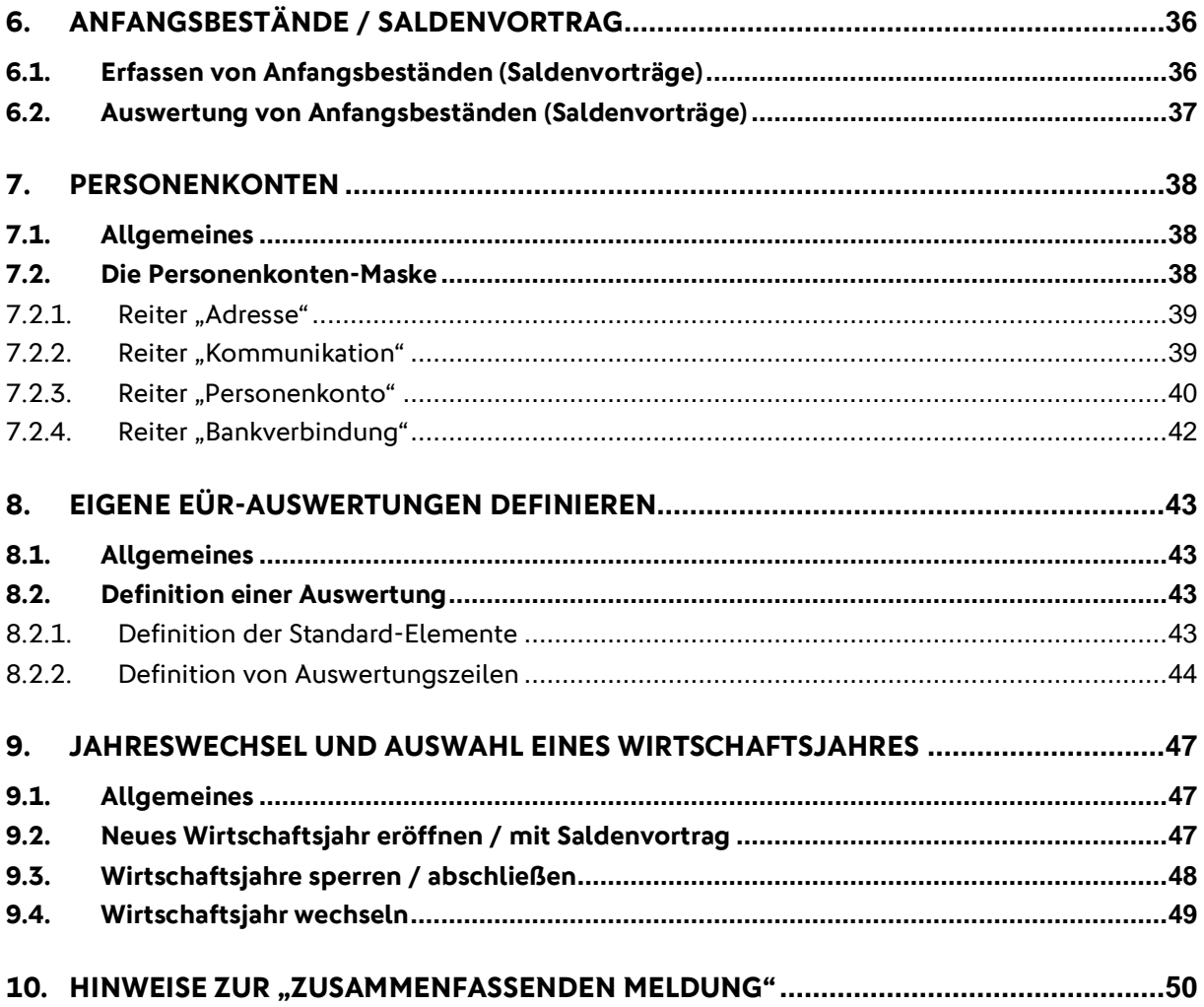

# **1. Allgemeines**

## **1.1. Einleitung**

DFBnet Finanz ist ein Programm, das speziell zur Abwicklung der Buchhaltung in Vereinen entwickelt wurde. Die Anwendung basiert auf dem Kontenrahmen SKR 49 der Firma DATEV.

DFBnet Finanz ist ein Zusatzmodul zur Vereinsverwaltung DFBnet Verein. DFBnet Finanz kann mit DFBnet Verein "verbunden" werden (s. [Kapitel](#page-16-0) 2.9).

Hilfen zu DFBnet Finanz stehen hier zur Verfügung: <http://portal.dfbnet.org/de/startseite/dfbnet-verein/dfbnet-finanz/kontakt-unterstuetzung.html>

## **1.2. Hinweise zur Anmeldung**

- Der Start von DFBnet Finanz erfolgt durch Klick auf die Internetadresse in der E-Mail mit Ihren Zugangsdaten zu DFBnet Finanz. Wenn Sie auch DFBnet Verein nutzen, gelangen Sie auch direkt aus DFBnet Verein heraus über Menu: Finanzen > DFBnet Finanz zur Login-Seite Ihrer "DFBnet Finanz".
- Die Internetadresse **IHRER** Login-Seite von DFBnet Finanz lautet: [https://verein.dfbnet.org/fibu/login/"](https://verein.dfbnet.org/fibu/login/)Kundennummer"
- Die Internetadresse der allgemeinen Login-Seite von DFBnet Finanz lautet: <https://verein.dfbnet.org/fibu/login/>
- In der Benutzerverwaltung von DFBnet Finanz können die Zugriffsrechte der einzelnen Anwender eingestellt werden.
- Ändern Sie NACH Abschluss des Einrichtungsassistenten unter Benutzer > Passwort ändern Ihr Passwort. Aktualisieren Sie gegebenenfalls Ihre Daten für Nachname, Vorname und E-Mail-Adresse unter Benutzer > Einstellungen.

## **1.3. Bevor Sie starten – bitte unbedingt beachten!**

#### **Kontenrahmen SKR49**

In DFBnet Finanz ist bereits ein kompletter Standardkontenrahmen (SKR49) speziell für Vereine fest hinterlegt. In diesem Kontenrahmen, der den Standard der DATEV entspricht, sind alle relevanten Konten zur Buchung Ihrer Geschäftsvorfälle hinterlegt. Der SKR49 sorgt dafür, dass einer Buchung der korrekten Kontenklasse zugeordnet wird. Die hinterlegten Konten können um weitere - manuell anzulegende - Konten ergänzt werden.

#### **Buchungstexte**

In DFBnet Finanz sind bereits ca. 70 Buchungstexte angelegt, die sich auf häufig auftretende Buchungsvorgänge beziehen. Durch Verwendung der Kürzel beim Buchen im Feld Buchungstext erfolgt somit eine sehr schnelle Eingabe des Buchungsvorgangs. Die vorbelegten Buchungstexte können selbstverständlich nach Bedarf geändert, ergänzt oder gelöscht werden.

#### **Tipps**

- mit der Tabulatortaste **können Sie von Datenfeld zu Datenfeld springen**
- Pflichtfelder sind GELB hinterlegt und müssen ausgefüllt werden
- die Datumseingabe funktioniert auch ohne Punkte
- Felder mit Suchfunktion sind mit einem Lupensymbol La gekennzeichnet
- bei der Suche kann \* (Sternchen) als Platzhalter verwendet werden

#### **Fragen / Support**

Sie haben Fragen zu DFBnet Finanz oder benötigen Unterstützung? Senden Sie Ihre Anfrage bitte an [support@dfbnetfinanz.de](mailto:support@dfbnetfinanz.de) Weitere Hilfen stehen Ihnen hier zur Verfügung: <http://portal.dfbnet.org/de/startseite/dfbnet-verein/dfbnet-finanz/kontakt-unterstuetzung.html>

**Für Nutzer von DFBnet Verein: Option zur Verbindung der beiden Anwendungen** Im Einrichtungsassistenten von DFBnet Finanz haben Sie Möglichkeit, eine Verbindung zu DFBnet Verein herzustellen (s. [Kapitel 2.9\)](#page-16-0).

## <span id="page-4-0"></span>**1.4. DRINGEND zu beachten bei Verbindung von DFBnet Finanz mit DFBnet Verein**

## **Mitgliederpflege und Beitragsbuchungen ausschließlich in DFBnet Verein**

Das Buchen von Beiträgen und die Pflege der Mitgliederdaten sollten ausschließlich in DFBnet Verein erfolgen. Die Mitgliederdaten aus DFBnet Verein werden – sofern die beiden Anwendungen verbunden sind (s. [Kapitel 2.9\)](#page-16-0) - von DFBnet Finanz automatisch mit den Debitorenkonten-Nummern. Beitragsbuchungen können aus DFBnet Verein mittels Buchungsimport übernommen werden.

## **Übereinstimmung des Geschäftsjahres**

Das im Einrichtungsassistenten einzustellende Geschäftsjahr (s. [Kapitel 2.5\)](#page-11-0) muss übereinstimmen mit dem in DFBnet Verein angegebenen GJ. Es ist dort unter Mein Portal > Administration > Stammdaten > Finanzen einzustellen. Das in DFBnet Finanz eingestellte GJ kann nur dann nachträglich geändert werden, wenn **nicht** gebucht wurde.

## **Buchungsimport**

#### **Voraussetzung 1: Kontenklasse "Mitgliedsbeiträge" und "Finanzkonto"**

Konten, für die Beitragsbuchungen aus DFBnet Verein importiert werden, müssen in DFBnet Finanz die Kontoklasse **2 (Mitgliedsbeiträge)** führen. Konten, für die Beitragszahlungen importiert werden, müssen in DFBnet Finanz die Kontoklasse **Finanzkonto** führen.

Für folgende Konten ist in DFBnet Finanz die Kontoklasse **Mitgliedsbeiträge** voreingestellt:

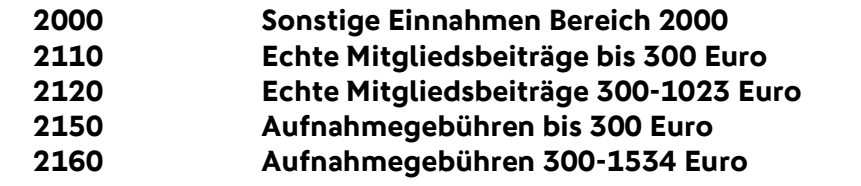

Für folgende Konten ist in DFBnet Finanz die Kontoklasse **Finanzkonto** voreingestellt:

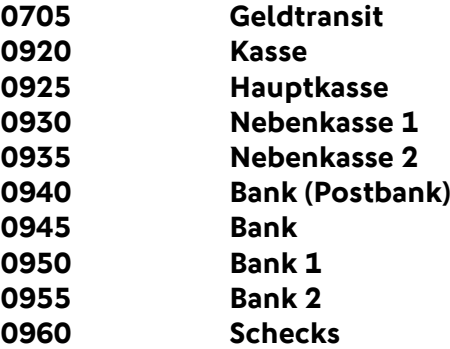

Die Kontoklasse kann eingestellt werden unter Stamm > Sachkonten > "bearbeiten" (Stiftsymbol) > Sachkonto > Kontoklasse (s. Kapitel 3). Die Kontoklasse kann nur dann eingestellt werden, wenn auf dem betreffenden Konto noch nicht gebucht wurde.

Überprüfen Sie in DFBnet Finanz vor dem ersten Buchungsimport, ob die in DFBnet Verein unter Mein Portal > Administration > Stammdaten > Beiträge verwendeten Einnahmekonten in DFBnet Finanz vorhanden sind und die Kontoklasse **Mitgliedsbeiträge** führen. Ferner ob die in DFBnet Verein verwendeten Aktivkonten (Mein Portal > Administration > Kontenübersicht) in DFBnet Finanz vorhanden sind und die Kontoklasse **Finanzkonto** führen.

#### **Voraussetzung 2: Übereinstimmende Kontonummern**

Sollen Beitragsbuchungen/-zahlungen aus DFBnet Verein importiert werden, so müssen die Nummern der Konten in DFBnet Verein und DFBnet Finanz übereinstimmen.

Ein Beispiel: Sie führen in DFBnet Verein als Zahlungsverkehrskonto (=Aktivkonto) das Konto "Bank" mit der Kontonummer "1234" und das Einnahmekonto für die Beiträge das Konto "0815". Für einen erfolgreichen Buchungsimport müssen diese Konten in DFBnet Verein vor dem Import an den SKR49 angepasst werden:

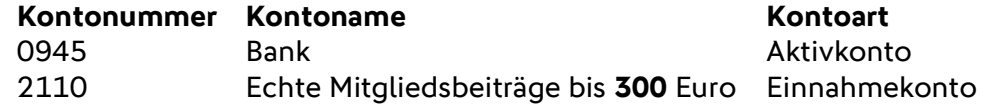

Der Abgleich der Mitgliederkontennummer (=Debitorenkontonummer) erfolgt automatisch. So wird gewährleistet, dass das Mitglied X in DFBnet Finanz die gleiche Debitorenkontonummer führt wie in DFBnet Verein.

**Nur wenn beide Voraussetzungen erfüllt sind, kann ein reibungsloser Buchungsimport erfolgen (s. [Kapitel 5.5\)](#page-34-0).**

# **2. Ersteinrichtung mit Einrichtungsassistent**

- Vor der ersten Nutzung werden Sie durch den Einrichtungsassistenten geführt, der Ihnen bei der Einstellung und Kontrolle der Vereinsdaten hilft. Dadurch passen Sie Ihre Version von DFBnet Finanz genau an die Bedürfnisse und Anforderungen Ihres Vereins an.
- Sie können nach Abschluss des Einrichtungsassistenten die Eingaben, die Sie im Einrichtungsassistenten gemacht haben, im Menu unter Grundlagen > Mandant > unter "Aktion" auf Stiftsumbol klicken bearbeiten.
- Die eingegebenen Daten werden erst nach Abschluss des Einrichtungsassistenten gespeichert. Wird der Einrichtungsprozess zuvor unterbrochen und das Eingabefenster geschlossen, werden die eingegebenen Daten nicht abgespeichert.

## **2.1. Starten des Einrichtungsassistenten**

Mit Klick auf Assistent > Einrichtungsassistent startet der Einrichtungsassistent.

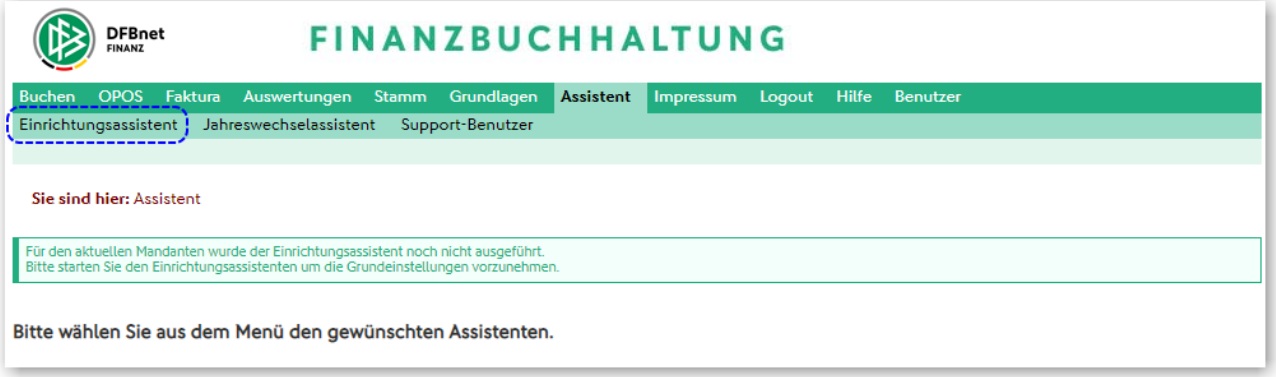

# **2.2. Einrichtungsassistent - Seite 1/9: Stammdaten**

- Eingabe der Stammdaten des Vereins

- Klick auf Weiter

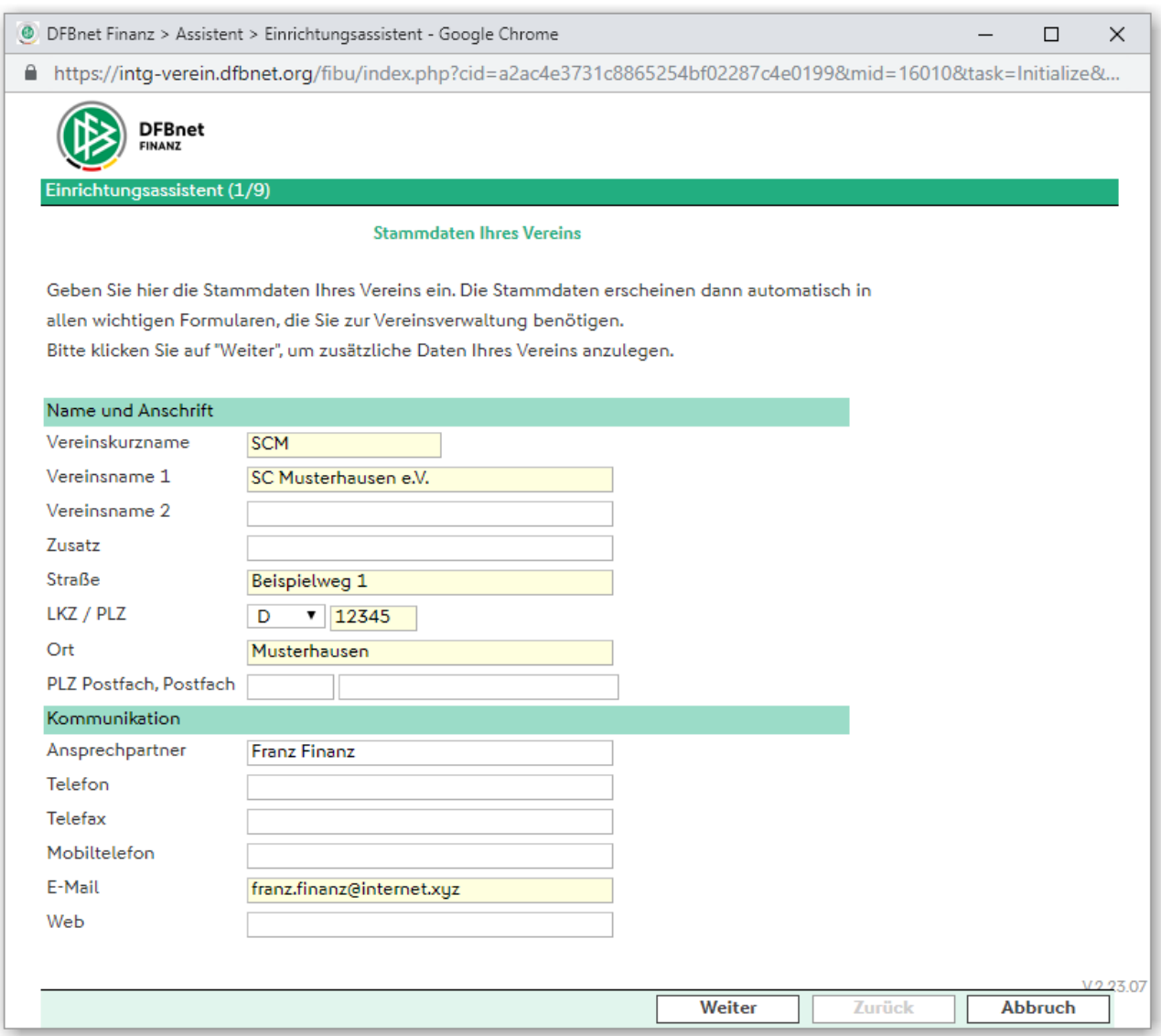

## **2.3. Einrichtungsassistent - Seite 2/9: Steuerangaben**

- Eingabe der Steuerdaten des Vereins
- Tipp: Klick auf das Lupensymbol öffnet Suche/Auswahl
- Die Adressdaten werden nach Klick in die Auswahl automatisch übernommen
- Zur nächsten Seite mit Klick auf Weiter

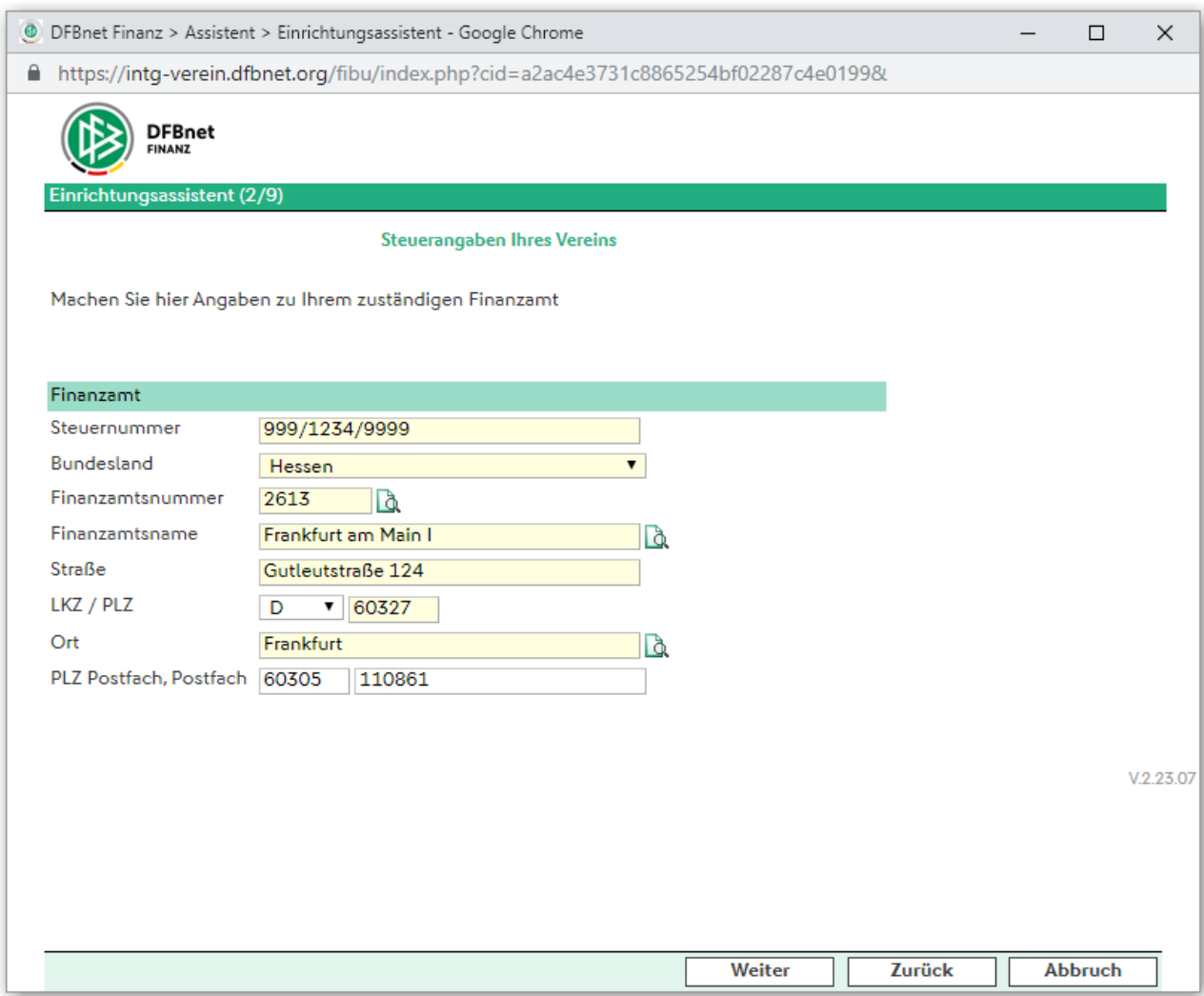

## **2.4. Einrichtungsassistent - Seite 3/9: Programmeinrichtung**

- Auswahl der Vereinsart (Fußballverein oder Spartenverein)
- Die Art der Gewinnermittlung ist bereits mit EÜR Einnahmeüberschussrechnung vorbelegt und kann für Vereine, die zur Buchführung aufgefordert wurden (Bilanzierung) geändert werden
- Auswahl ob Kleinunternehmerregelung\* ja oder nein

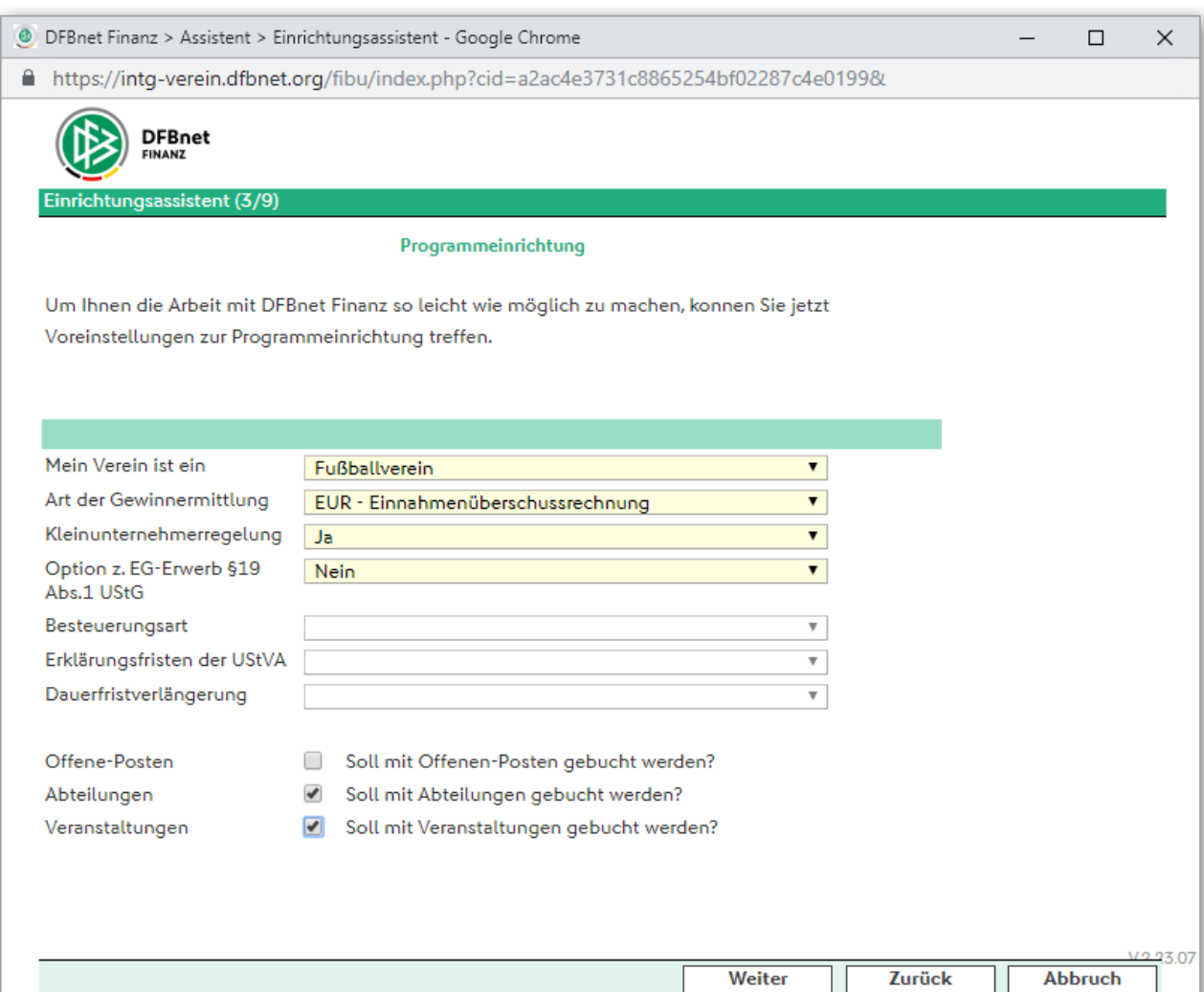

\*Vereine, die nur geringe Umsätze tätigen, werden als Kleinunternehmer eingestuft. Als Kleinunternehmer gelten Vereine, deren Umsatz im vorangegangenen Jahr einen Betrag von 22.000 € nicht überstiegen hat und deren Umsatz im laufenden Jahr 50.000 € voraussichtlich nicht übersteigen wird. Beide Voraussetzungen müssen gegeben sein. Bei Beginn einer unternehmerischen Tätigkeit ist der voraussichtliche Umsatz im Kalenderjahr zu schätzen. Übersteigt dieser voraussichtlich nicht die Umsatzgrenze von 22.000 €, gilt der Verein als Kleinunternehmer.

Kommt die Kleinunternehmerregelung zur Anwendung, muss der Verein auf seine Umsätze keine Umsatzsteuer erheben. Er kann allerdings auch zur Umsatzsteuer optieren. In diesem Fall hat er die Möglichkeit, auch die Vorsteuer gegenüber dem Finanzamt geltend zu machen. Für Kleinunternehmer entfällt neben dem Vorsteuerabzug der Ausweis der Umsatzsteuer sowie der Umsatzsteuer-Identifikationsnummern auf erstellten Rechnungen.

Werden die Umsatzgrenzen überschritten, muss der Verein auf seine Umsätze Umsatzsteuer erheben. Optiert ein Kleinunternehmer zur Umsatzsteuer, muss er dies gegenüber dem Finanzamt erklären. Seine Entscheidung bindet ihn für fünf Jahre.

- Option zum EG-Erwerb
- Besteuerungsart (Eingabe nur möglich, wenn Kleinunternehmerregelung = Nein): Die Besteuerungsart legt fest, ob die Umsatzsteuer nach der "Soll" oder "Ist" Versteuerung abgeführt werden soll

Generell entsteht die Umsatzsteuerschuld mit dem Ablauf des Voranmeldungszeitraums, in dem die Lieferung oder Leistung ausgeführt wurden (§16 UStG). Nun fallen leider Leistungserbringung, Rechnungsstellung und Geldeingang zeitlich selten zusammen. Sie haben Ihre Lieferung/Leistung für ein Mitglied erbracht, die Rechnung dafür geschrieben und verschickt und der Voranmeldungszeitraum ist abgelaufen (zum Voranmeldungszeitraum kommen wir gleich), aber das Geld ist noch nicht eingegangen. Trotzdem müssen Sie nach §16 UStG die lt. Rechnung "vereinbarte", jedoch noch nicht "vereinnahmte" Umsatzsteuer in die oben dargestellte Berechnung der Zahllast unter Umsatzsteuer mit hineinnehmen. Die Steuerschuld wird also auf Steuer berechnet, die Sie noch gar nicht erhalten haben. Das ist Liquiditäts bedrohend. Die Versteuerung nach §16 UStG wird auch Soll-Versteuerung genannt.

Um für kleine Vereine solche "Liquiditätsfallen" auszuschließen, gibt es den § 20 UStG -Berechnung der Steuer nach vereinnahmten Entgelten. Danach wird die Zahllast aufgrund der Umsatzsteuer berechnet, die Sie auch wirklich von Ihren Mitgliedern in Geld eingenommen haben. Ob Sie nach § 20 UStG abrechnen dürfen, hängt von der Höhe der Umsätze Ihres Vereins ab. Auf Antrag beim Finanzamt kann ein Verein die Steuer nach § 20 UStG berechnen, wenn sein Gesamtumsatz im vorangegangenen Kalenderjahr nicht höher als 600.000 € lag oder wenn er nicht buchführungspflichtig ist. Die Versteuerung nach § 20 UStG wird auch Ist-Versteuerung genannt.

- Erklärungsfristen der UStVA (Eingabe nur möglich, wenn Kleinunternehmerregelung = Nein): Mit Hilfe der Umsatzsteuervoranmeldung (kurz UStVA) wird die Umsatzsteuerzahllast dem zuständigen Finanzamt mitgeteilt. Dabei gelten unterschiedliche Fristen.

Für die Umsatzsteuer-Voranmeldungen sind die Abgabefristen im § 18 UStG geregelt. Danach ist die Voranmeldung stets am 10. nach Ablauf des festgesetzten Voranmeldezeitraumes abzugeben. Welcher Voranmeldezeitraum (Jahr, Kalendervierteljahr oder Kalendermonat) gilt, richtet sich nach der Höhe der Steuerschuld.

• Kalendermonat:

Wenn die Steuerschuld des vorangegangenen Kalenderjahres über 7.500 € lag, muss die Umsatzsteuererklärung monatlich angegeben werden. In diesem Fall ist zum Beispiel die Steuererklärung für den Monat Januar auf amtlichen Vordrucken am 10. Februar beim Finanzamt einzureichen.

• Kalendervierteljahr:

Zu einer Fristverlängerung kommt es, wenn die Steuerschuld 7.500 € oder weniger beträgt. Dann ist die Umsatzsteuererklärung nur jedes Kalendervierteljahr einzureichen. Für die Monate Januar, Februar und März muss dann die Steuererklärung am 10. April eingereicht werden.

• Kalenderjahr:

Betrug die Steuerschuld im vorangegangenen Kalenderjahr weniger als 1.000 €,

kann das Finanzamt zur Voranmeldung der Umsatzsteuer und zur Entrichtung einer Vorauszahlung befreien. Die Steuer ist dann nur jährlich zu entrichten.

Liegen keine Zahlen zur Umsatzsteuerschuld des vorangegangenen Jahrs vor (z.B. bei Neugründung), ist vom Verein das Umsatzvolumen zu schätzen. Anhand der Zahlen entscheidet das Finanzamt, welche Fristen gelten. Bei der Umsatzsteuer besteht die Möglichkeit zur Dauerfristverlängerung um jeweils einen Monat.

- Dauerfristverlängerung (Eingabe nur möglich, wenn Kleinunternehmerregelung = Nein): Mit Hilfe der Dauerfristverlängerung kann die jeweilige Frist zur Abgabe der UStVA um einen Monat verlängert werden.

Für die Abgabe der Umsatzsteuervoranmeldung kann eine Dauerfristverlängerung beantragt werden. Der Antrag auf Dauerfristverlängerung muss dem Finanzamt grundsätzlich auf elektronischem Weg durch Datenfernübertragung übermittelt werden. Dafür ist eine Authentifizierung erforderlich (Elster-Zertifikat) und kann aus dem Programm heraus beantragt werden. Wird eine Dauerfristverlängerung erteilt, kann die Umsatzsteuervoranmeldung einen Monat nach der ursprünglichen Abgabefrist beim Finanzamt eingereicht werden. Welche Abgabefrist für den Verein gilt, richtet sich nach der Höhe seiner Umsätze im Vorjahr oder bei Gründung nach den vom Verein geschätzten Umsätzen. Eine Abgabe der Umsatzsteuervoranmeldung kann monatliche, quartalsweise oder jährlich erfolgen.

Bei Gewährung einer Dauerfristverlängerung müssen Vereine die zur monatlichen Abgabe der Umsatzsteuervoranmeldung verpflichtet sind, eine Sondervorauszahlung leisten. Die Höhe der Vorauszahlung richtet sich nach der Summe der Umsatzsteuervorauszahlung des Vorjahres und beträgt 1/11 davon. Beispiel: Bei einer vorjährigen Umsatzsteuerschuld von 33.000 € beträgt die Sondervorauszahlung 3.000 €.

Die Sondervorauszahlung soll den Zinsgewinn einer verspäteten Entrichtung der Umsatzsteuer beim Verein eliminieren. Die Sondervorauszahlung wird erst mit der letzten Umsatzsteuervoranmeldung des Vereins durch Abzug von der Umsatzsteuerschuld wieder zurückgezahlt. Die Dauerfristverlängerung ist mit den Vordruck USt 1H beim Finanzamt zu beantragen.

- Offene Posten: Dieser Parameter regelt, ob Ihr Verein mit Offenen-Posten buchen möchte. Offene Posten sind Informationen zu noch nicht gezahlten Rechnungen bzw. Gutschriften. Die Offenen-Posten werden bei der Eingabe der Buchungen automatisch verwaltet, wenn zusammen mit einem Personenkonto (Mitglied, Kunde, Lieferant) gebucht wird. Sie bilden gleichzeitig die Basis für das Erstellen von Mahnungen oder das automatische Zahlwesen.
- Abteilungen: Ihre DFBnet Finanz unterstützt das Buchen mit Abteilungen. Sofern Sie diesen Parameter einschalten (Klick), können Sie bei der Erfassung Ihrer Buchungen zusätzlich eine Abteilung eingeben. Bei vielen Auswertungen können Sie dann nach diesen Abteilungen selektieren.
- Veranstaltungen: Ihre DFBnet Finanz unterstützt das Buchen mit Veranstaltungen. Sofern Sie diesen Parameter einschalten (Klick), können Sie bei der Erfassung Ihrer Buchungen zusätzlich eine Veranstaltung eingeben. Bei vielen Auswertungen können Sie dann nach diesen Veranstaltungen selektieren.
- <span id="page-11-0"></span>Zur nächsten Seite mit Klick auf Weiter.

## **2.5. Einrichtungsassistent - Seite 4/9: Finanzbuchhaltung**

- Wirtschaftsjahr. stellen Sie Ihr Wirtschaftsjahr ein und geben Sie den BEGINN\* (Monat) Ihres Wirtschaftsjahres an. Bitte Hinweis in [Kapitel 1.4](#page-4-0) beachten.
- Wenn Sie in DFBnet Finanz noch Buchungen für das vorangegangene Wirtschaftsjahr durchführen wollen müssen Sie das Wirtschaftsjahr entsprechend anpassen. Die Wahl des Wirtschaftsjahres kann nachträglich nur noch durch den Support berichtigt werden, wenn noch nicht gebucht wurde.
- \* Beginn: hier wird der Beginn Ihres Wirtschaftsjahres eingegeben. Damit können auch Wirtschaftsjahre abgebildet werden, die nicht im Januar beginnen; z.B. im Juli.
- Kontenrahmen: in DFBnet Finanz ist der Standardkontenrahmen 49 (SKR49) fest hinterlegt. In diesem Kontenrahmen, der dem SKR49 der Firma DATEV entspricht, sind alle relevanten Konten zur Buchung Ihrer Geschäftsvorfälle hinterlegt.
- Kontenbereiche: diese Einstellungen regeln, in welchen Nummernbereichen sich die einzelnen Kontengruppen befinden. Die Felder sind bereits vorbelegt und nicht änderbar.
- **DFBnet** chtungsassistent (4/9) **Grundlagen Finanzbuchhaltung** Wählen Sie den Beginn Ihres Wirtschaftsjahres. Richten Sie jetzt den Kontenrahmen für Ihre Buchhaltung ein. DFBne **FINANZBUCHHALTUNG** Wirtschaftsjahr Wirtschaftsjahr 2020 للمناور المنا icht Neues Sachkonto **Beginn** Januar Aktiv -Suchen Maske le Kontenrahmen Kontenrahmen SKR49 Alle 0 1 2 3 4 5 6 7 8 9 Seite 1 von 2 (72 Treffer) Kontenbereiche  $\n **u**$  $\n **2110** \n Fchte Mitoliec$ itrãos bis 300 Fu Sachkonten 0001 - 9999 **U G G** 2112 **Rildupospaket Kreis/Stad Ideallar Baroici** Mitgliederkonten 10000  $-50999$ 2120 Echte Mitgliedsbeiträge 300-1023 Eur  $0 - R$ Debitorkonten 51000  $-699999$ Kreditorkonten 70000 - 99999
- Zur nächsten Seite mit Klick auf Weiter.

Beginnt mit

## **2.6. Einrichtungsassistent - Seite 5/9: Bankverbindungen**

- Eintragen der Bankverbindung(en) des Vereins. Tipp: Klick auf Lupe öffnet Suche.
- Bank-Suchfeld. Diesem Eintrag kommt eine besondere Bedeutung zu, da Sie die hier hinterlegte Bezeichnung beim "Bank buchen" verwenden können.
- Sachkonto in Fibu (das Standard-Bankkonto im SKR49 ist: **0945**); hier geben Sie das Konto aus der Buchhaltung an, auf welches die Buchungen für diese Bank gebucht werden sollen. Eine Liste der möglichen Konten erhalten Sie durch "Klick auf die Lupe". Sind zusätzliche Bankkonten erforderlich, sind diese vorher mittels Kopieren einzurichten.
- Geldtransit; hier geben Sie das Konto aus der Buchhaltung an, auf welches die Buchungen beim automatischen Zahlungsverkehr für diese Bank gebucht werden sollen. Eine Liste der möglichen Konten erhalten Sie durch "Klick auf die Lupe".
- Klick auf Bank speichern, dann zur nächsten Seite mit Klick auf Weiter.

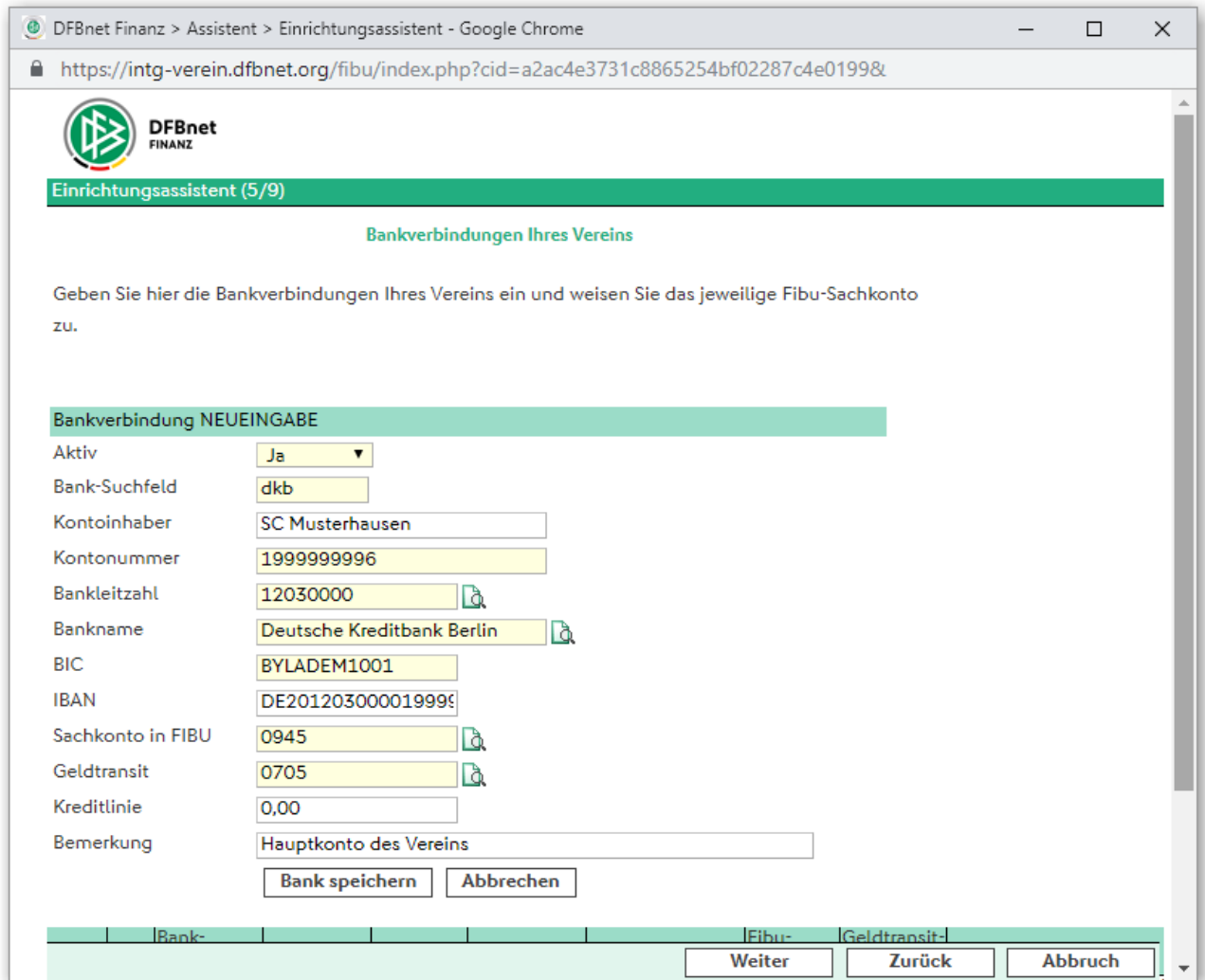

## **2.7. Einrichtungsassistent - Seite 6/9: Zahlungs-/Mahnungsstrategie**

Sofern Sie auf der Seite Programmeinrichtung (Seite 3 von 9) "Offene Posten" aktiviert haben, können Sie auf dieser Seite die Eckdaten für Ihr Mahn-/Zahlwesen einstellen.

#### - **Zahlungsstrategie**

Ihre Eingaben definieren das Verhalten von DFBnet Finanz bei der Erstellung von Zahlvorschlägen.

- Zahlungsstrategie; hier stellen Sie ein, wann ein Offener Posten in einen Zahlvorschlag aufgenommen werden soll.
- Mindest-Zahlbetrag; hier Betrag eingeben, den ein Offener Posten mindestens haben muss, damit er bei der Erstellung eines Zahlvorschlages berücksichtigt wird.
- Tage zwischen zwei Zahlungsläufen; hier stellen Sie ein, in welchem zeitlichen Abstand (in Tagen) Sie Ihre Lieferanten bezahlen möchten.
- Karenztage (netto/Skonto); hier geben Sie die Anzahl der Tage ein, um die eine Zahlung in der gewählten Zahlungsstrategie verzögert werden soll. Ein Offener Posten wird dann erst bei Erreichen der Fälligkeit zuzüglich der eingestellten Karenztage in den Zahlvorschlag aufgenommen. Beispiel:

Nettofälligkeit: 01.03.JJJJ Karenztage (nettofällig): 7 Termin für Zahlvorschlag: 08.03.JJJJ

#### - **Mahnungsstrategie**

Ihre Eingaben definieren das Verhalten von DFBnet Finanz bei Erstellung von Mahnungen.

- o Mindest-Mahnbetrag; hier den Betrag eingeben, den ein Offener Posten mindestens haben muss, damit er bei der Erstellung eines Mahnvorschlages berücksichtigt wird.
- o Tage zwischen zwei Mahnungsläufen; hier stellen Sie ein, in welchen zeitlichen Abständen (in Tagen) Sie jeweils Ihre Mitglieder/Kunden mahnen möchten.
- o Anzahl Mahnstufen; hier geben Sie die Anzahl der Mahnstufen für Ihr automatisches Mahnwesen ein. DFBnet Finanz erstellt dann – sofern nötig – die Mahnungen für diese Mahnstufen. Hat ein Offener Posten die Anzahl der Mahnstufen erfolglos durchlaufen, wird er in eine gesonderte Liste (Rechtsfall-Liste) aufgenommen.
- Zur nächsten Seite mit Klick auf Weiter.

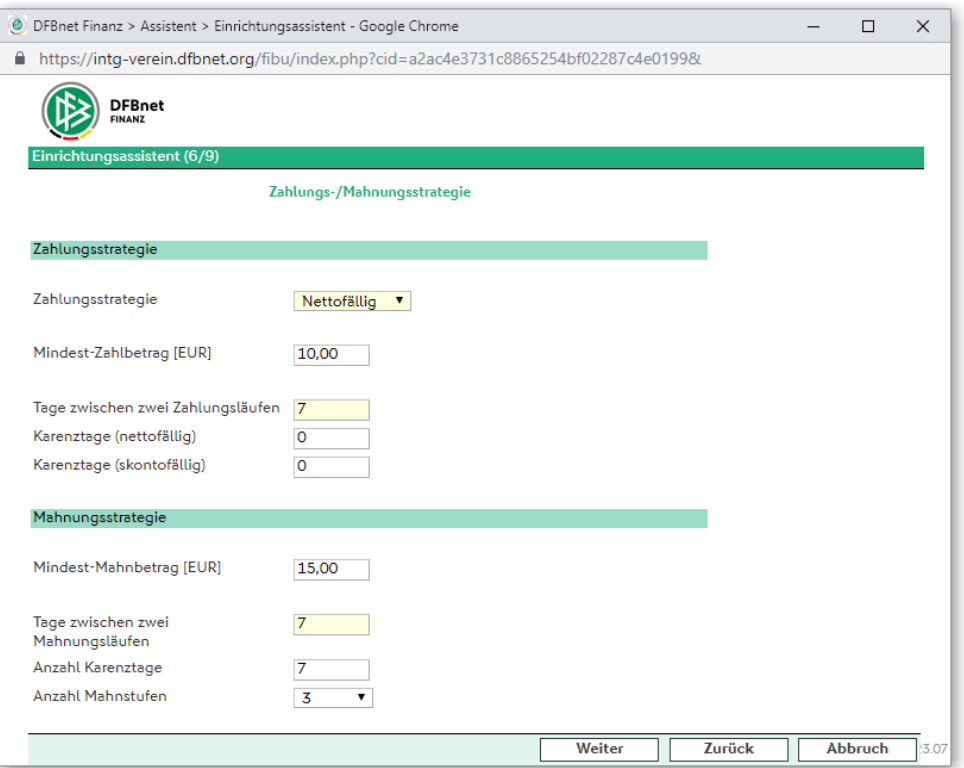

## **2.8. Einrichtungsassistent - Seite 7/9: Sonderkonten Saldovorträge**

- Zuordnung der Sonderkonten für Saldovorträge
- Die Vorbelegung sollte nicht geändert werden (s. Kapitel 2)
- Zur nächsten Seite mit Klick auf Weiter.

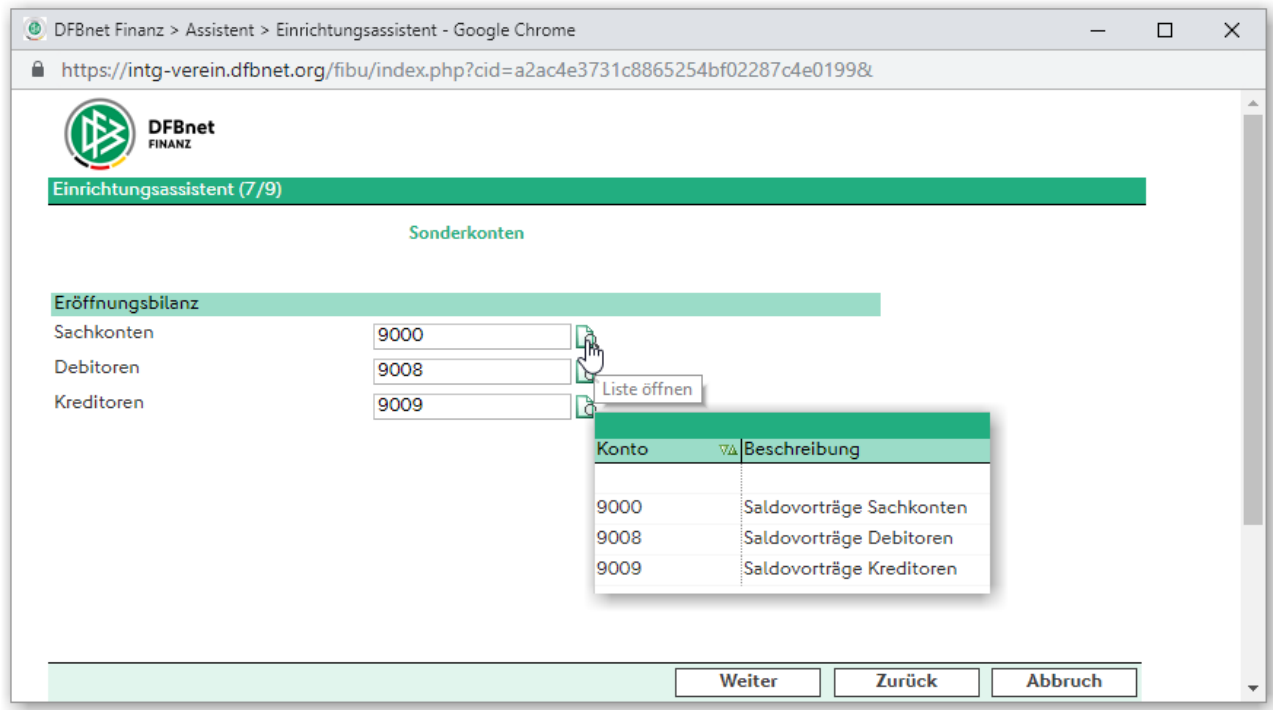

## <span id="page-16-0"></span>**2.9. Einrichtungsassistent - Seite 8/9: Option Verbindung zu DFBnet Verein**

- Nutzen Sie auch die Anwendung DFBnet Verein (www.dfbnet.org/verein), haben Sie an dieser Stelle die Möglichkeit, eine Verbindung zwischen DFBnet Finanz & DFBnet Verein herzustellen.
- Das erfolgt durch Haken setzen im Kästchen und Klick auf Weiter.

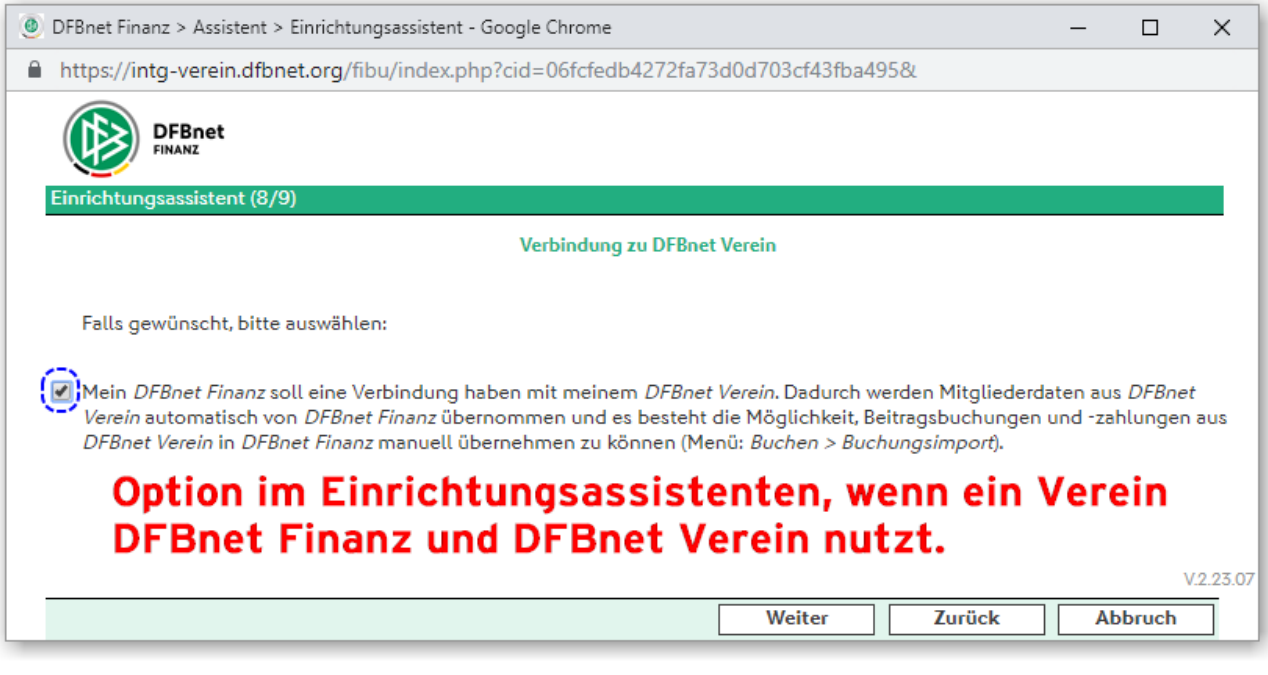

Nutzen Sie nur DFBnet Finanz erscheint auf dieser Seite lediglich ein Hinweis zur Option

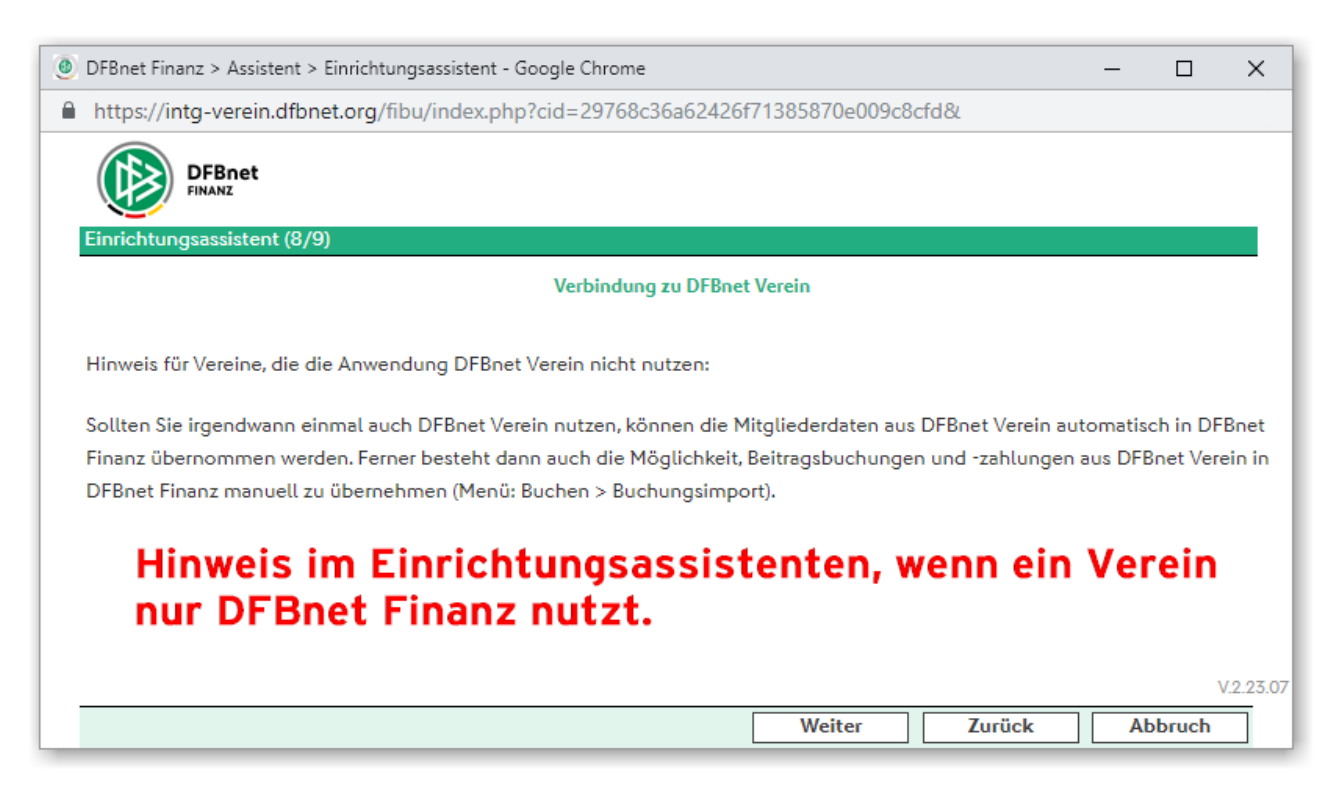

## **2.10. Einrichtungsassistent - Seite 9/9: Speichern Ihrer Eingaben**

- Auf der letzten Seite des Einrichtungsassistenten erfolgt die Speicherung Ihrer Eingaben. Diese können später durch erneuten Aufruf des Einrichtungsassistenten (Menu: Assistent > Einrichtungsassistent) oder unter Grundlagen -> Mandant geändert werden.
- Weiter mit Klick auf Speichern

<span id="page-17-0"></span>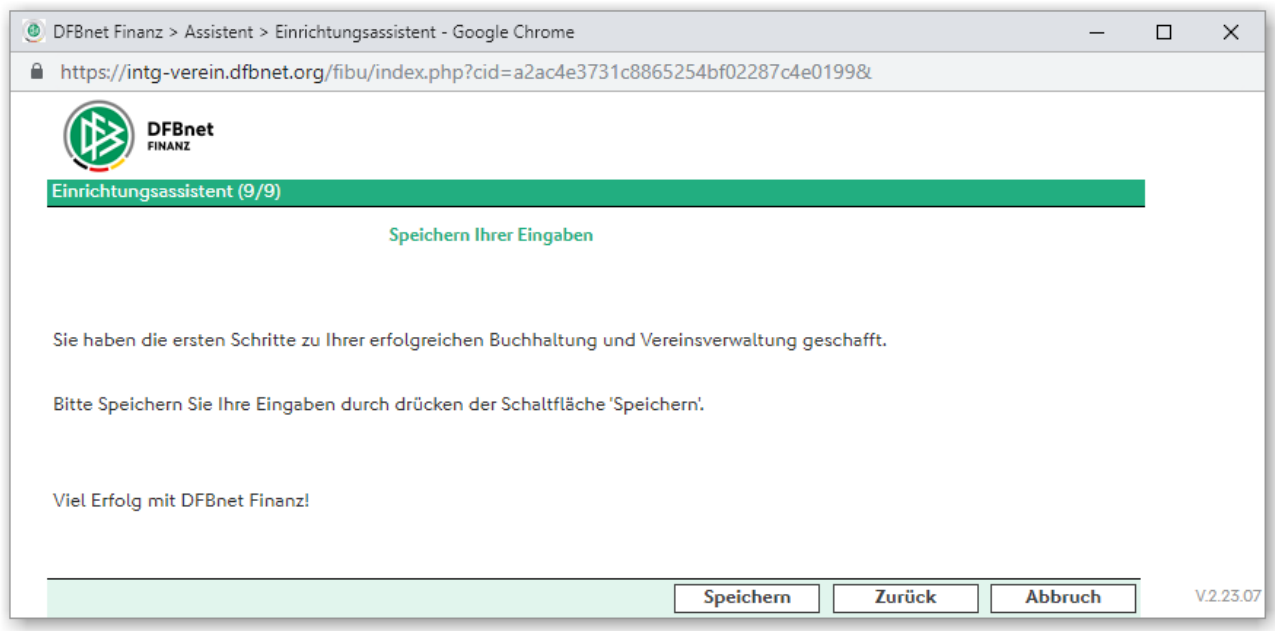

# **3. Sachkonten**

Die in DFBnet Finanz hinterlegten Sachkonten basieren auf dem Kontenrahmen SKR 49, einem speziellen Kontenrahmen für Vereine, aufgelegt von der Fa. DATEV. Damit wird gewährleistet, dass eine Buchung automatisch der korrekten Kontenklasse zugeordnet wird. Der Kontenrahmen enthält alle wichtigen Konten zur Führung Ihrer Vereinsbuchhaltung. Er enthält ca. 1.500 Sachkonten. Der Kontenrahmen kann um weitere Konten ergänzt werden.

#### **Übersicht über die Kontenklassen des SKR 49**

#### **Es wird dringend empfohlen, diese Einteilung beim Anlegen von neuen Konten, bzw. beim Kopieren von Konten, einzuhalten!**

Quelle: www.datev.de

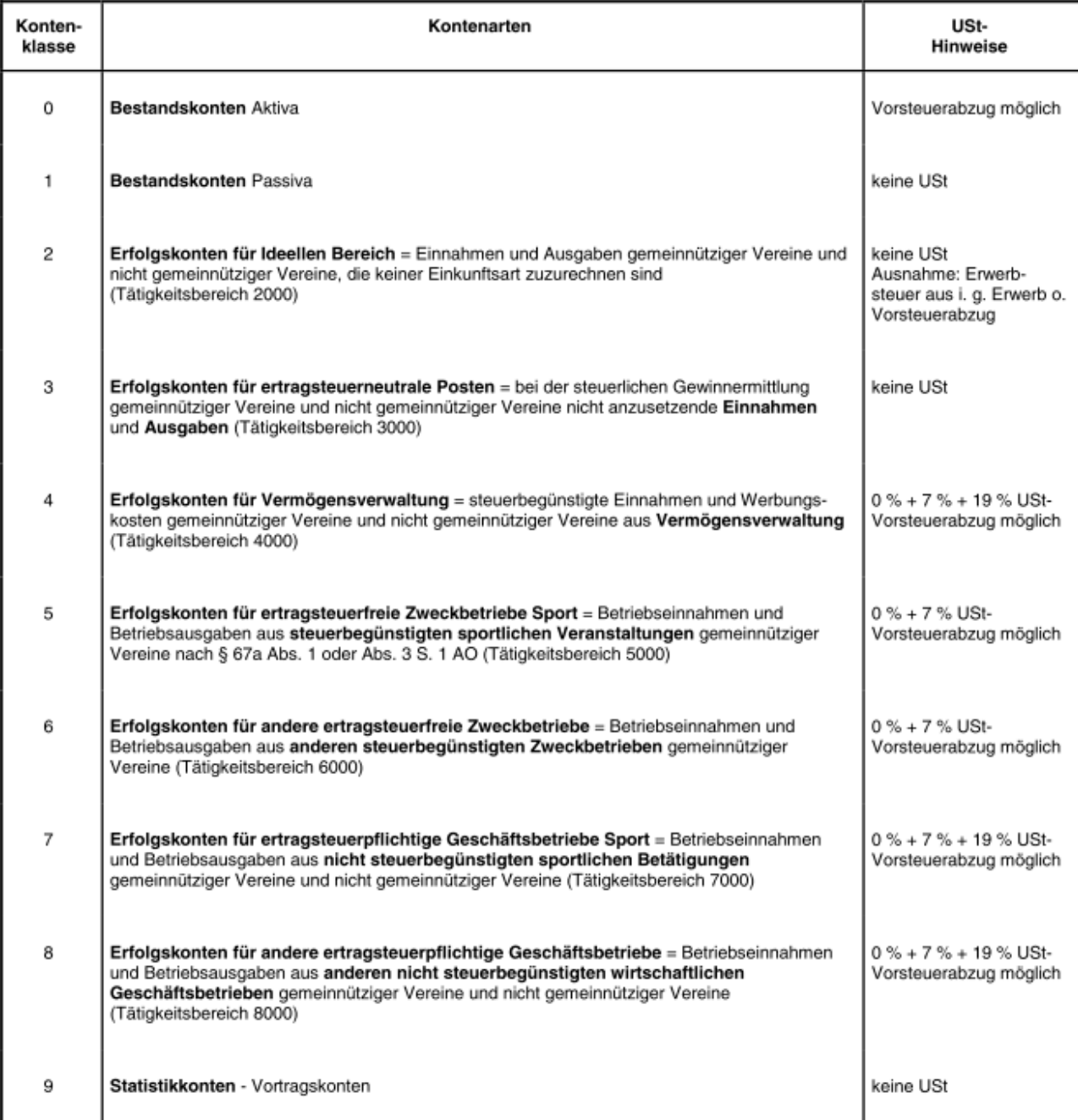

## <span id="page-19-0"></span>**3.1. Sachkonten Übersicht**

Unter Stamm > Sachkonten gelangen Sie zur Übersicht der angelegten Sachkonten:

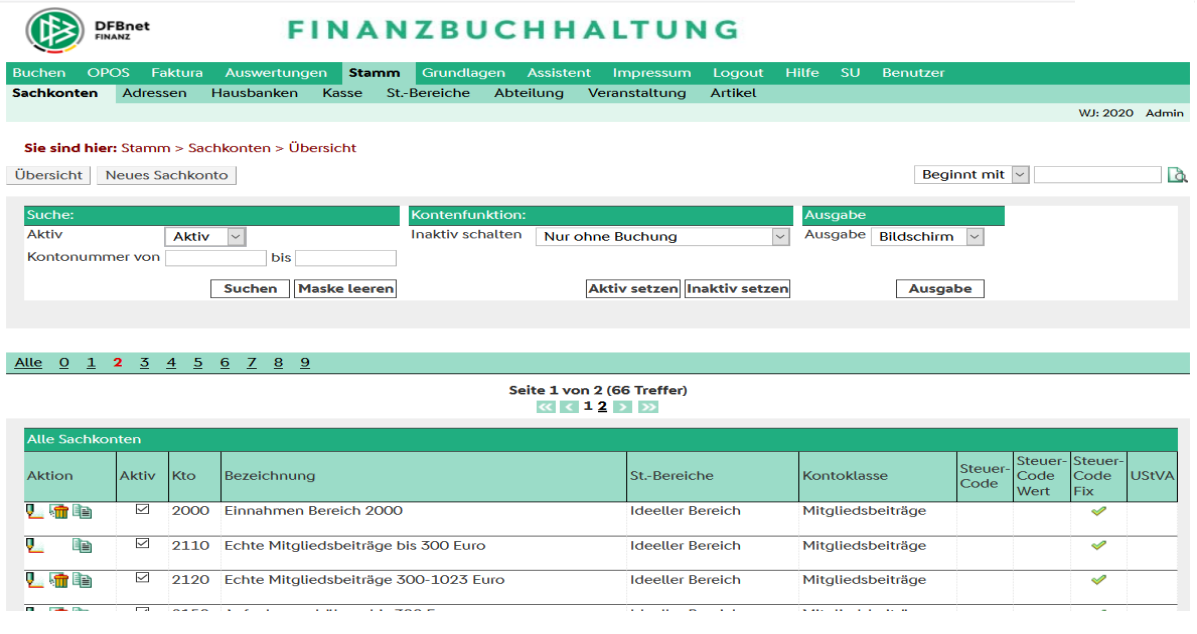

#### **Im Bereich "Aktionen" können Sie durch Klick auf das entsprechende Icon folgendes tun:**

**Stift** Mit dieser Funktion können Sie ein bestehendes Sachkonto bearbeiten

**Mülleimer** Mit dieser Funktion können Sie ein bestehendes Sachkonto löschen, sofern auf diesem Sachkonto noch keine Buchungen vorhanden sind. HINWEIS: Es wird dringend empfohlen keine Sachkonten zu löschen. Sofern Sie bestimmte Konten nicht benötigen, ist es zweckmäßig diese zu deaktivieren.

**Kopieren** Mit dieser Funktion können Sie ein bestehendes Sachkonto kopieren. Dabei werden alle Felder (Merkmale) des Sachkontos dupliziert, Sie müssen lediglich eine neue, passende Nummer vergeben (hierzu bitte unbedingt Abschnitt **[Konten anle](#page-22-0)[gen](#page-22-0)** beachten!)

HINWEIS: Es ist sinnvoll und einfacher, neue Konten über die Kopierfunktion anzulegen, da auf diese Weise bereits alle Konteneinstellungen richtig vorgegeben sind.

ACHTUNG: Beim SKR49 ist unbedingt darauf zu achten, dass ein kopiertes Sachkonto in der "richtigen" Kontenklasse angelegt wird. Der Hintergrund ist die Auswertung der Buchungen mit Hilfe der Einnahme-Überschuss-Rechnung (EÜR). Diese Auswertung greift auf die Sachkonten innerhalb einer Kontenklasse (z.B. Klasse 2 Ideeller Bereich) zu. Soll also z.B. ein Sachkonto "Mitgliedsbeiträge Jugend" angelegt werden, so muss dieses in der Klasse 2 z.B. mit der Nummer 2130 angelegt werden.

**Aktiv Burch Klick auf die Checkbox "Aktiv" kann die Verwendung eines Sachkontos ge**ändert werden. Ist der Hacken gesetzt, wird das Sachkonto beim Buchen und in Auswertungen berücksichtigt, ansonsten wird es aus allen Listen ausgeblendet. Sofern auf einem Sachkonto bereits Buchungen vorhanden sind, kann der Status nicht mehr auf "DE-Aktiv" geändert werden.

# **3.2. Sachkonten bearbeiten**

Wenn Sie die Funktion "Bearbeiten" oder "Kopieren" auswählen, gelangen Sie in die Datenmaske. Bei einem kopierten Konto ist im ersten Schritt eine "Kontonummer" einzugeben (s. Erläuterung unten).

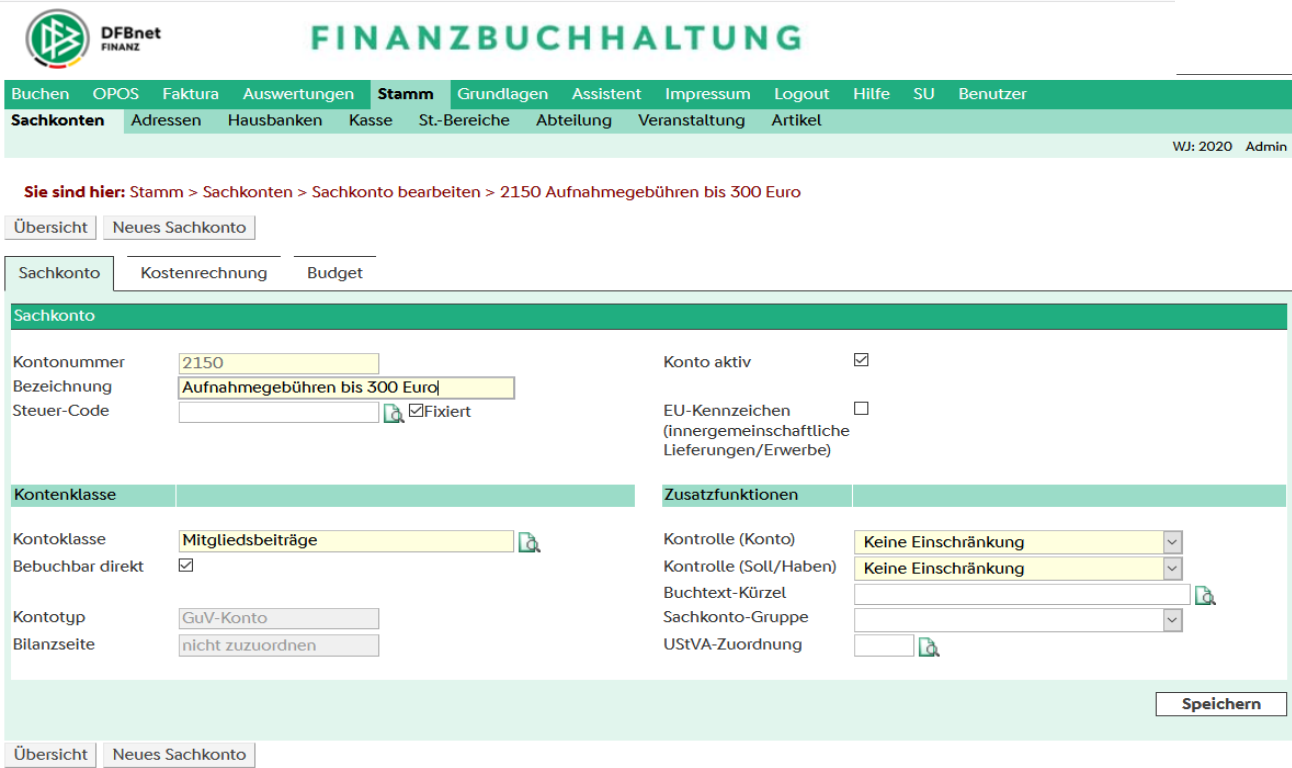

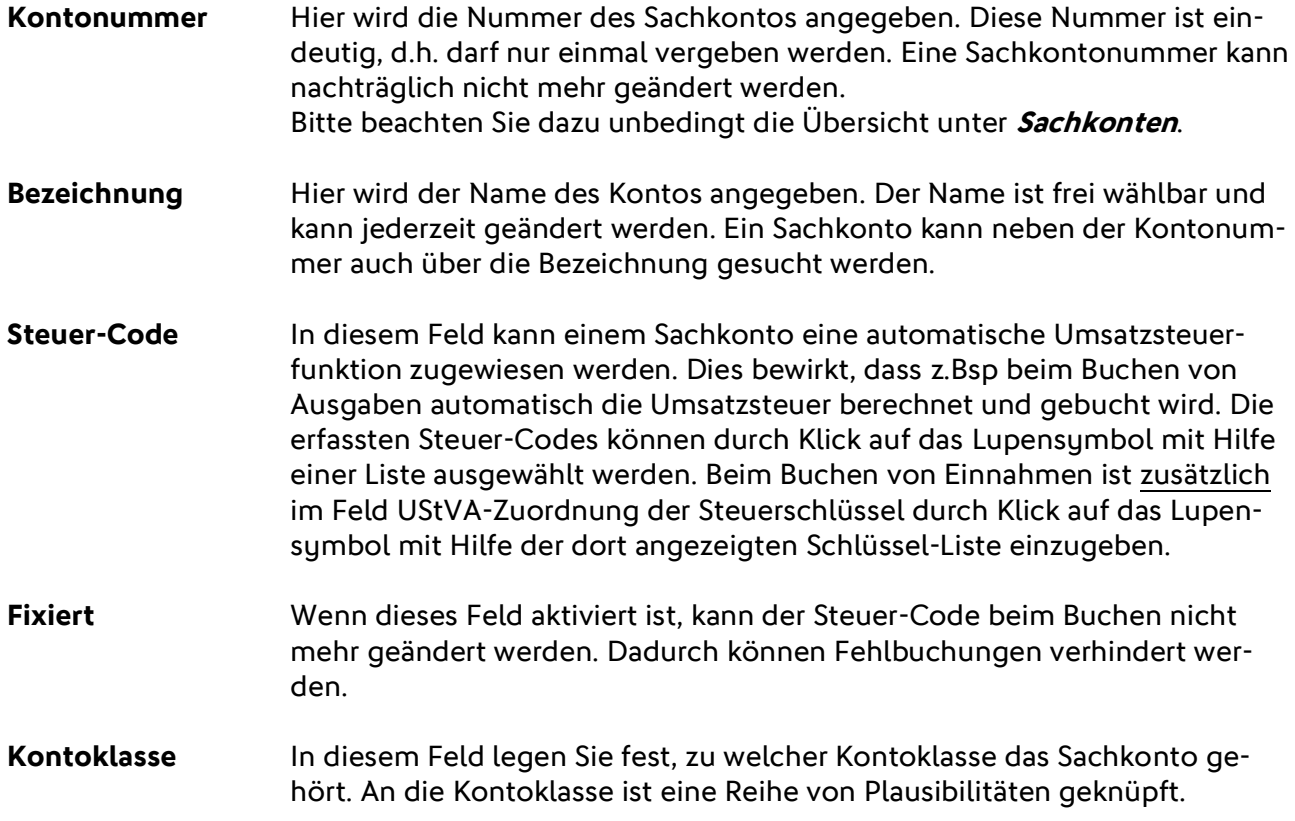

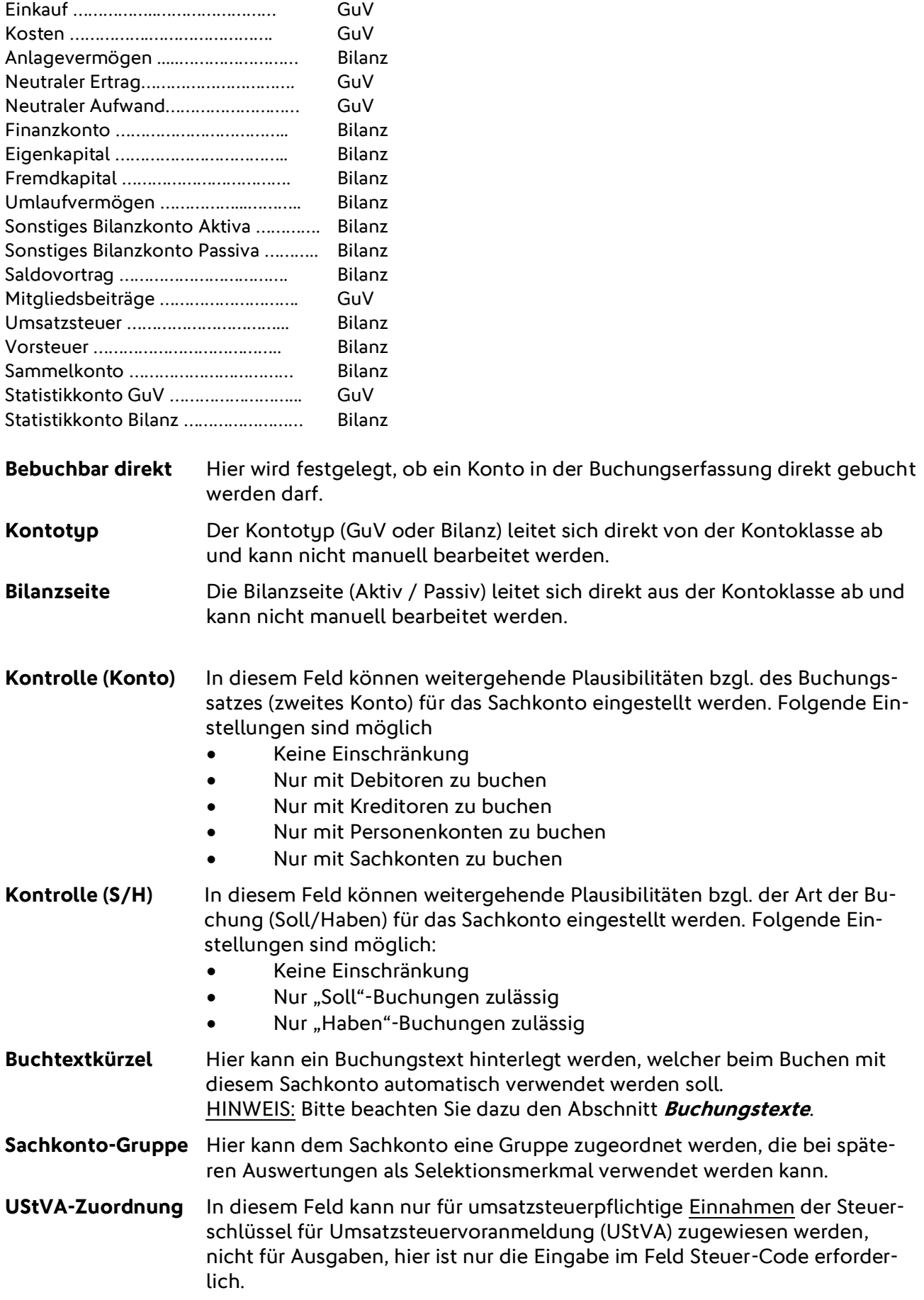

## Folgende Kontoklassen sind vorgesehen:

Verkauf ……………..…………………… GuV

## <span id="page-22-0"></span>**3.3. Neues Sachkonto anlegen**

Über Klick auf Neues Sachkonto kann ein neues Sachkonto angelegt werden. (Beschreibung der Datenfelder s. vorhergehendes Kapitel). Bei der Vergabe der Kontonummer wird dringend empfohlen, die Kontenklassen einzuhalten. Bitte beachten Sie dazu die Übersicht unter **[Sachkonten](#page-17-0)**. Damit wird gewährleistet, dass das neue Konto in der EÜR automatisch dem korrekten Bereich zugeordnet wird.

HINWEIS: Gegebenenfalls ist es sinnvoller ein bestehendes Sachkonto zu kopieren, als ein Neues anzulegen (s. Abschnitt [Sachkonten Übersicht, "Kopieren"](#page-19-0)).

#### **Beispiel Neuanlage unter Verwendung der Kopierfunktion:**

Ein Verein möchte die Aufwandsentschädigungen für die Übungsleiter (=Kontenklasse 2), die in der Jugendabteilung tätig sind, auf ein eigenes Sachkonto buchen. Das Standardsachkonto für "Aufwandsentschädigungen Übungsleiter" im SKR 49 ist das Konto 2554.

Menu: Stamm > Sachkonten

Kontensuche

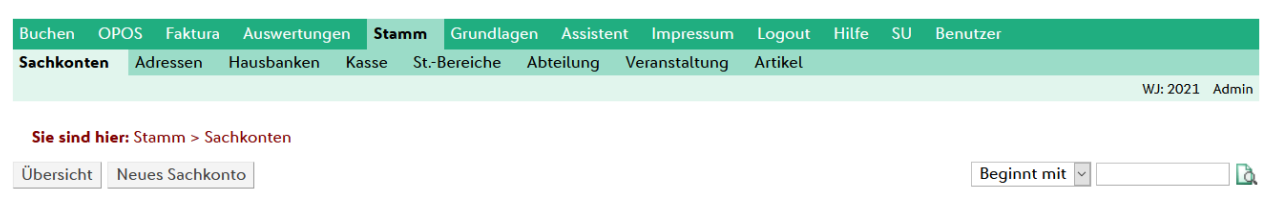

#### Trefferliste > Klick auf Icon "kopieren"

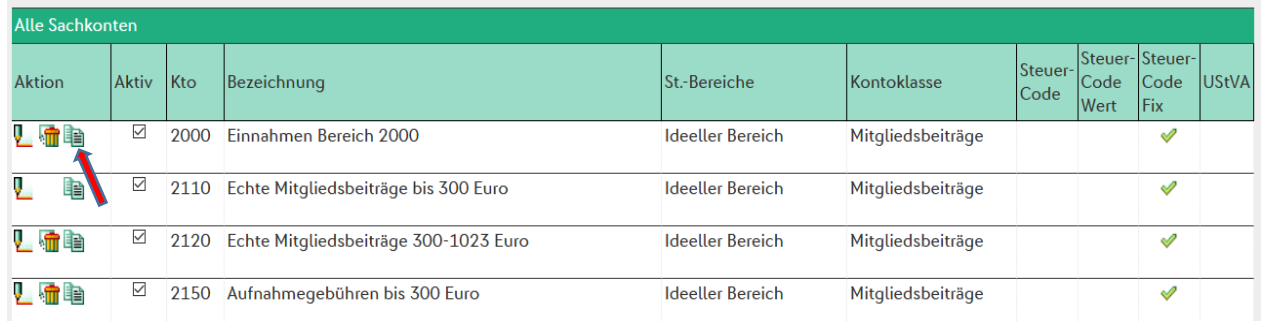

#### Ändern der Datenfelder "Kontonummer" und "Bezeichnung" – Speichern.

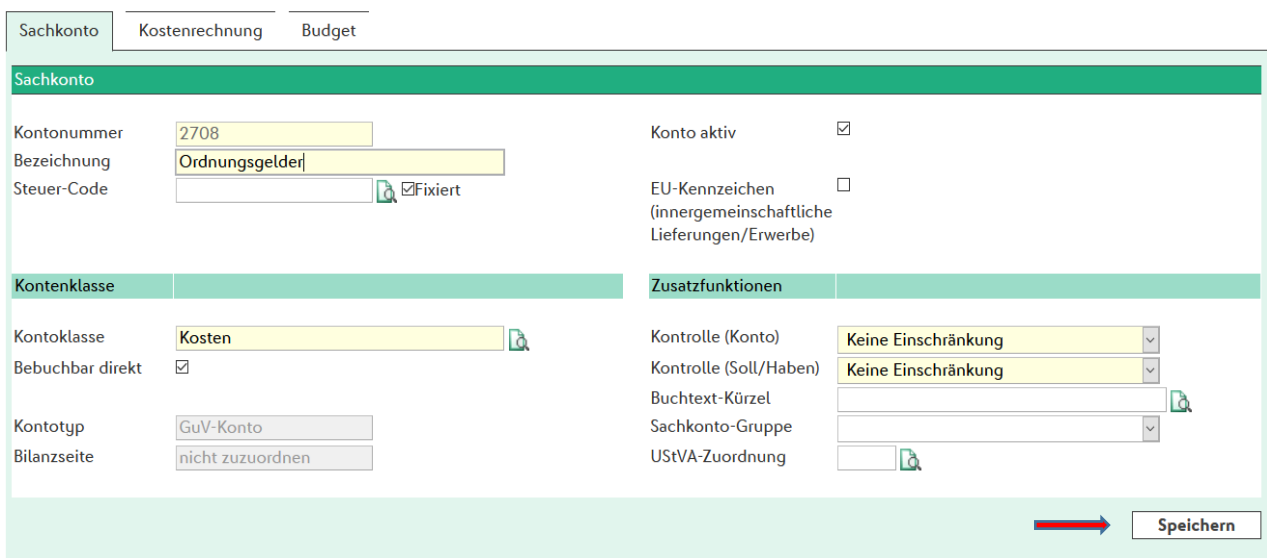

# <span id="page-23-0"></span>**4. Buchungstexte**

# **4.1. Voreingestellte Buchungstexte**

- Den Buchungstexten kommen in DFBnet Finanz eine zentrale Bedeutung zu. Sie ermöglichen Ihnen das "Buchen ohne Eingabe der Konten". Jeder Buchungstext besteht aus einem Kürzel, welches Sie beim Buchen angeben können und weiteren Informationen.
- Im Lieferumfang Ihrer DFBnet Finanz sind bereits ca. 70 Buchungstexte mit vielen, üblichen Geschäftsvorfällen aus Ihrem Vereinsleben vordefiniert.

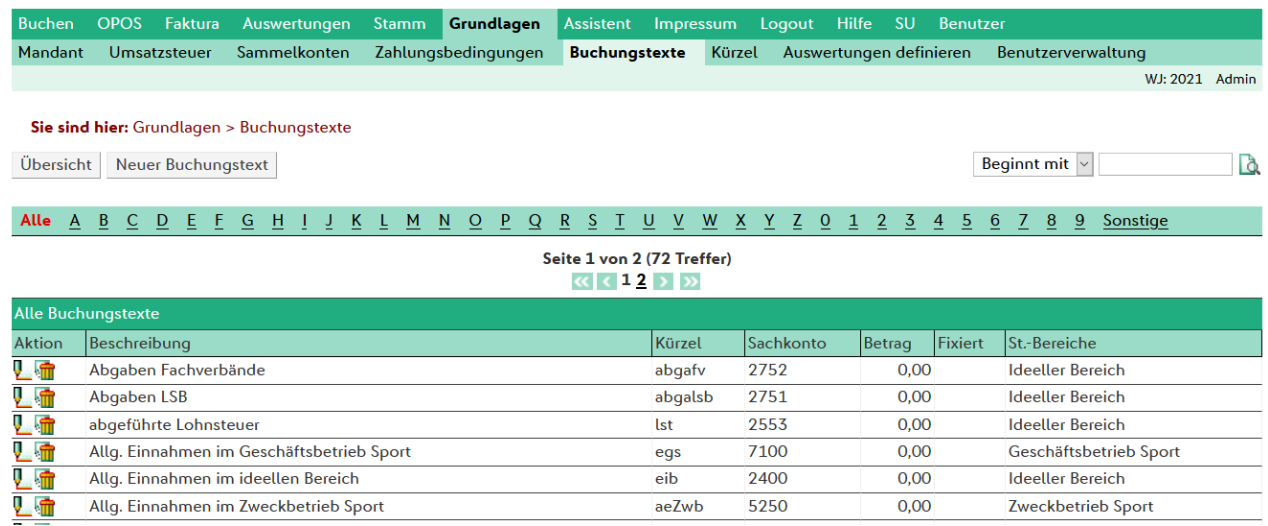

## **4.2. Neue Buchungstexte anlegen**

### **4.2.1. Ohne Konten- und Betragsfunktion**

Sofern Sie "nur" ein Kürzel und eine Beschreibung eingegeben haben, dient dieser Buchungstext dem einfachen und einheitlichen Abruf der hinterlegten Beschreibung während der Buchungserfassung. Geben Sie also beim Buchen das Kürzel an, wird dieses sofort durch die Beschreibung ersetzt. Sie sparen Zeit und haben für gleiche Vorfälle einen einheitlichen Buchungstext.

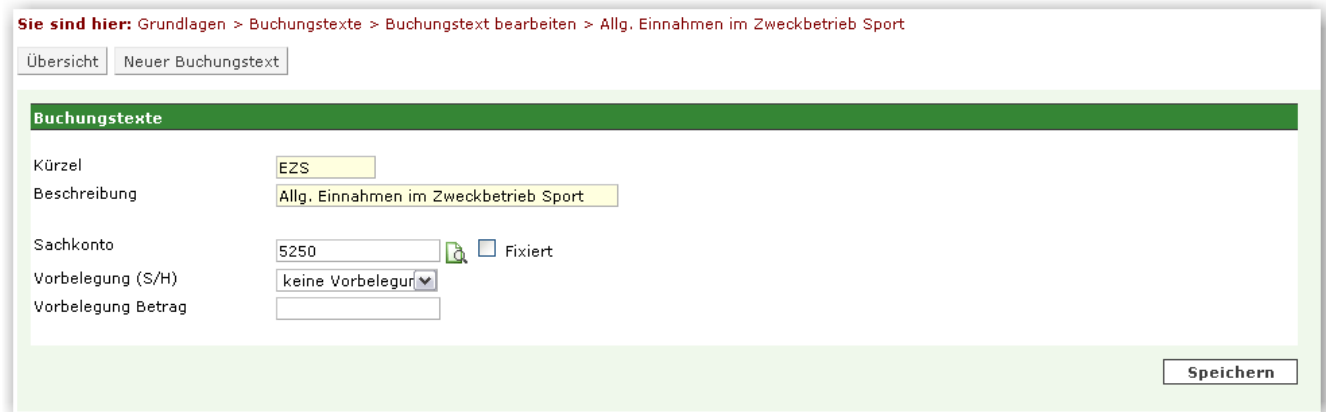

## **4.2.2. Mit Kontenfunktion**

Geben Sie neben Kürzel und Beschreibung auch noch in Feld Sachkonto ein Konto an, wird dieses beim Buchen zusätzlich in die Erfassungsmaske übernommen. Damit ist dann auch ein "Buchen ohne Konten" möglich, d.h. der Anwender muss nicht über fundierte Buchhaltungskenntnisse verfügen, sondern nur noch den "passenden" Buchungstext auswählen.

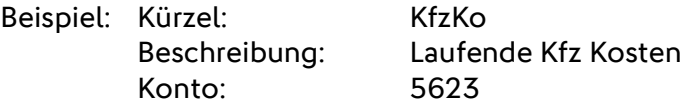

Jetzt wird durch Eingabe des Kürzels in der Buchungserfassung der Buchtext mit der Beschreibung "Laufende Kfz Kosten" und das Konto mit "5623" vorbelegt, es muss lediglich noch der passende Betrag zu der Buchung eingegeben werden. Weitere Einzelheiten siehe Beschreibung Buchen.

### **4.2.3. Mit Konten- und Beitragsfunktion**

Zusätzlich zu den oben bereits genannten Eingaben, können Sie einem Buchungstext auch noch einen Betrag hinterlegen. Damit können Sie "Wiederkehrende Buchungen" definieren.

Beispiel: Der Übungsleiter erhält monatlich eine Trainerpauschale von 120,00 €. Es wird dazu folgende Buchungstext angelegt.

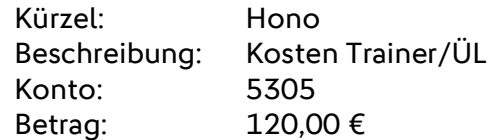

Jetzt wird durch Eingabe des /ÜL", das Konto mit "5305" und das Feld Ausgabe mit "120,00" vorbelegt. Damit ist der Buchungssatz vollständig und kann gespeichert werden. Weitere Einzelheiten siehe Beschreibung Buchen.

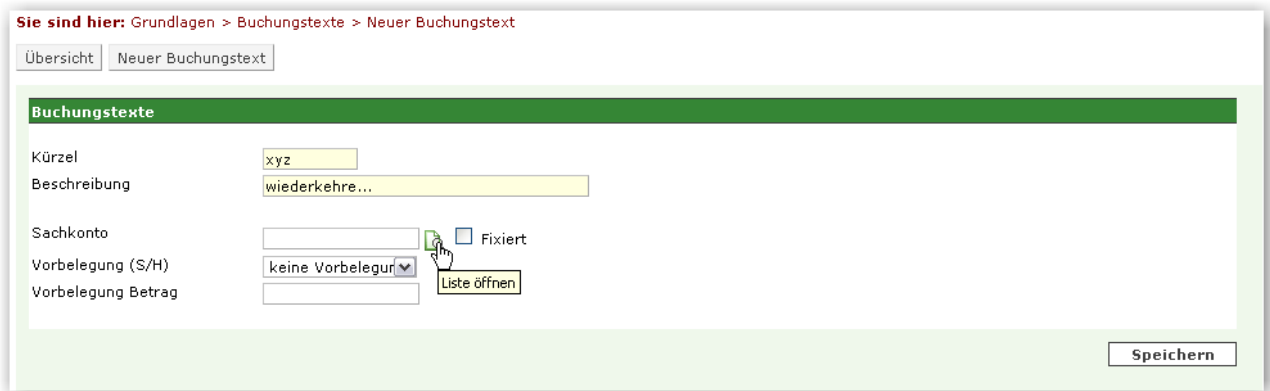

# **5. Buchungen**

#### **5.1.1. Allgemeines**

- Die Erfassungsmaske wurde von "Vereinspraktiker für Vereinspraktiker" so konzipiert, dass durch eine einfache und schnelle Eingabe alle Geschäftsvorfälle eines Vereins abgebildet werden können.
- Besondere Bedeutung kommen dabei den Buchungstexten zu (s. Kapitel **[Buchungstexte](#page-23-0)**). Mit ihrer Hilfe kann eine Buchhaltung ganz ohne Eingabe von Konten erstellt werden.

Die Erfassungsmaske gliedert sich in drei Bereiche:

### **5.1.2. Buchungsmaske - Erfassungskopf**

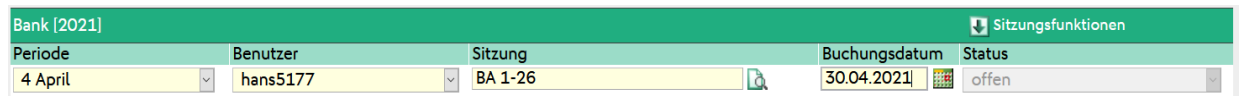

In der oberen Zeile wird festgelegt, für welchen Zeitraum (Periode, Buchungsdatum) Buchungen erfasst werden sollen und wie die Sitzung benannt werden soll. Bildlich gesehen, kann man sich diese Informationen vorstellen wie ein "Ablagekasten", in den die Buchungsbelege gesammelt bzw. abgelegt werden.

#### - **Periode**

Hier wählen Sie die Periode aus, für welche die Geschäftsvorfälle erfasst werden sollen. Die Periode kann zur Selektion für viele Auswertungen verwendet werden

#### - **Benutzer**

Hier ist die Kennung des angemeldeten Benutzers voreingestellt. Der Benutzer kann nicht geändert werden

#### - **Sitzung**

Hier wird der Name der Sitzung eingegeben. So können alle Geschäftsvorfälle einer Sitzung übersichtlich zusammengefasst werden. Beispiele für eine Sitzung könnten z.B. sein "Eingangsrechnungen", "Bank" oder "Kasse". In einer Sitzung "Bank" könnten dann alle Buchungen der Periode (Monat) - also die Bankauszüge der Bankverbindung – erfasst werden.

#### - **Buchungsdatum**

Alle Geschäftsvorfälle der gewählten Sitzung werden zu dem hier eingetragenen Datum gebucht. Das Buchungsdatum dient auch der Überprüfung des Belegdatums (s.u.) So darf das Belegdatum nicht in der Zukunft liegen, also größer sein als das Buchungsdatum.

## **5.1.3. Buchungsmaske - Eingabebereich**

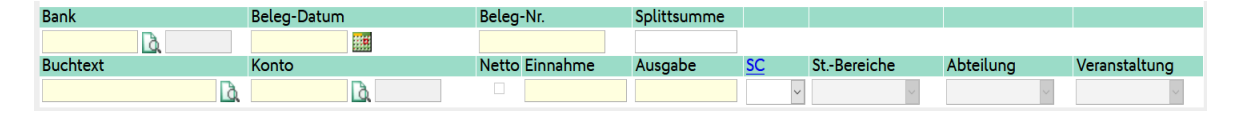

Der Eingabebereich dient der Erfassung der Geschäftsvorfälle. Eine Buchung besteht aus mehreren Pflichtangaben wie z.B. Konto, Gegenkonto, Belegnummer, Belegdatum, Betrag, Buchungstext.

Die Erfassungsmaske Ihrer DFBnet Finanz ist so aufgebaut, dass diese Informationen logisch aufeinander aufbauend angefragt werden. Einzelheiten dazu finden Sie in den Abschnitten "Bank/Kasse buchen" bzw. "Belege buchen".

## **5.1.4. Buchungsmaske – Informationsbereich**

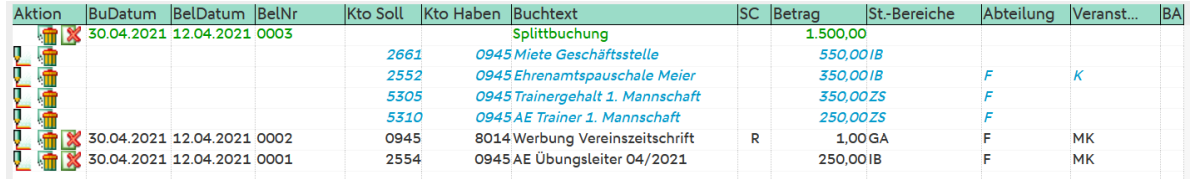

Im Informationsbereich werden die bereits in dieser Sitzung erfassten Buchungen angezeigt. Von dort aus können die Buchungen jederzeit nachbearbeitet, storniert oder auch gelöscht werden. Aufgrund einer integrierten, automatischen Stornofunktion werden die Grundsätze der ordnungsmäßigen Buchführung (GOB) jederzeit gewahrt.

## **5.2. Bank / Kasse buchen**

Für die Erfassung von Bank- und Kasse-Belegen wurde eine spezielle Erfassungsmaske entworfen, um Ihnen die Eingabe so einfach wie möglich zu machen. Am Beispiel "Bank buchen" wird die Vorgehensweise erklärt:

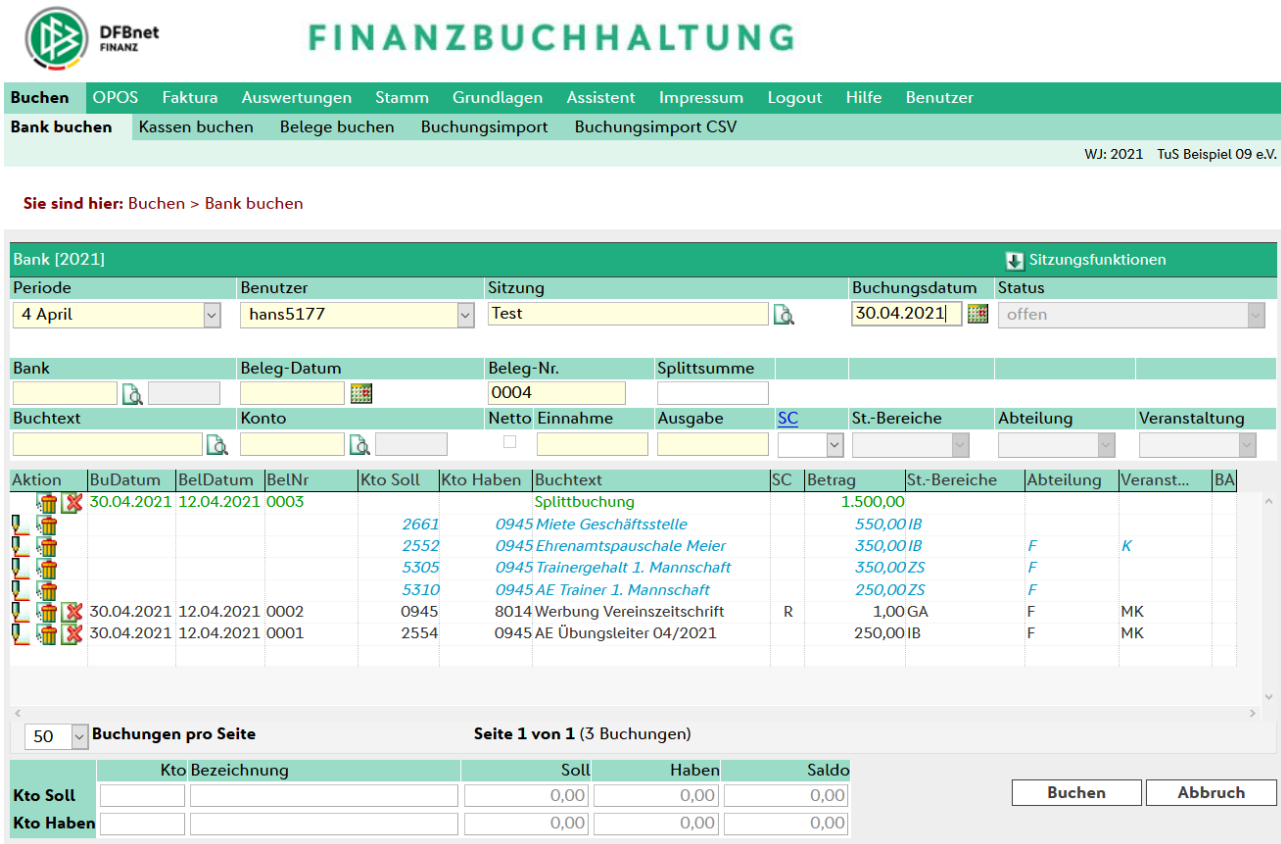

- **Bank** Hier geben Sie den Kurznamen der Bank ein, für die Sie Bankbelege buchen möchten. Den Kurznamen haben Sie definiert im Feld "Bank-Suchfeld" während der Programmeinrichtung im "Einrichtungsassistent" oder unter "Stamm -> Hausbanken". Alternativ könne Sie auch die Kontonummer des Sachkontos dieser Bank eintragen. Diese Fibu-Kontonummer wird definiert in Feld "Sachkonto in Fibu".
- **Beleg-Datum** Hier geben Sie das Belegdatum des Geschäftsvorfalls ein. Wenn Sie z.B. Bankauszüge erfassen, kann dies das Datum des Bankauszugs sein.
- **Beleg-Nr.** Hier geben Sie die Belegnummer des Geschäftsvorfalls ein. Wenn Sie z.B. Bankauszüge erfassen, kann dies die Nummer des Bankauszugs sein.
- **Splittsumme** Soll eine Buchung auf mehrere Konten verteilt werden (Splittbuchung) geben Sie hier bitte den Gesamtbetrag des Geschäftsvorfalls an. Das Programm erkennt dann automatisch, dass eine Aufteilung erfolgen soll (Einzelheiten dazu im Abschnitt "Belege erfassen").

**Buchtext** Zu jeder Buchung muss ein Buchungstext eingegeben werden. Wie schon in Abschnitt 3 (Buchungstexte) beschrieben, kommt diesem eine besondere Bedeutung zu. Wählen Sie hier einen Buchungstext (Kürzel) aus, dem ein Konto und/oder Betrag hinterlegt wurde, werden diese Informationen jetzt in die Erfassungsmaske eingetragen. Der Buchungstext kann zusätzlich um weitere Informationen ergänzt werden. Soll z.B. der Buchungstext "Abgaben Fachverbände", Kürzel "abgfv" um ein Datum erweitert werden, könne Sie dies durch das "#" Zeichen erreichen. Geben Sie also "abgfv#02/09" ein wird das Kürzel durch "Abgaben Fachverbände 02/09" ersetzt; gleichzeitig wird das Feld "Konto" mit 2752 vorbelegt und der Cursor in das Feld "Ausgabe" gestellt. **Konto** Hier wird das Konto (Sach- oder Personenkonto) welches zusammen mit der Bank gebucht werden soll eingetragen. Je nach gewähltem Konto wird der Cursor dann im Feld "Einnahme" oder "Ausgabe" erscheinen. Das Programm entscheidet automatisch, ob eine "Soll" oder "Haben" Buchung für die Bank erstellt werden soll. **Einnahme** Sofern auf der Bank eine Zahlung eingegangen ist, wird der Betrag in diesem Feld erfasst. **Ausgabe** Sofern auf der Bank eine Zahlung veranlasst wurde, wird der Betrag in diesem Feld erfasst. **SC** Hier wird ggf. der Steuercode (SC) für Buchungen mit Umsatzsteuer eingetragen. Dieses Feld ist nur sichtbar, wenn Ihr Verein nicht unter die "Kleinunternehmerregelung" fällt. In der Regel sollte die Umsatzsteuerfunktion eines Kontos (z.B. 5623 Laufende Kfz-Betriebskosten) direkt beim Konto hinterlegt werden, damit diese beim Buchen nicht vergessen werden kann. Wenn Sie mit dem Cursor OHNE Klick auf den Feldtitel "SC" gehen, erscheint in einen extra Fenster die Information zur Umsatzsteuer (Steuersatz und Betrag). **St.-Bereiche** Steuerliche Bereiche: In diesem Feld sind üblicherweise keine Eingaben notwendig bzw. zugelassen, da allen Konten die verbindlichen, steuerlichen Bereiche (Geschäftsbetrieb, Ideeller Bereich, Vermögensverwaltung und Zweckbetrieb) bereits zugeordnet sind. **Abteilung** Sofern Sie im Einrichtungsassistenten festgelegt haben, dass Sie mit Abteilungen buchen wollen, können Sie hier die Abteilung, der dieser Geschäftsvorfall zugeordnet werden soll, hinterlegen. Die Eingabe einer Abteilung wird nur in Verbindung mit einem Fibu-Sachkonto von Kontotyp "GuV-Konto" zugelassen. **Veranstaltung** Sofern Sie im Einrichtungsassistenten festgelegt haben, dass Sie mit Veranstaltungen buchen wollen, können Sie hier die Veranstaltung, der dieser Geschäftsvorfall zugeordnet werden soll, hinterlegen. Die Eingabe einer Veranstaltung wird nur in Verbindung mit einem Fibu-Sachkonto von Kontotyp "GuV-Konto" zugelassen.

**5.3. Belege buchen**

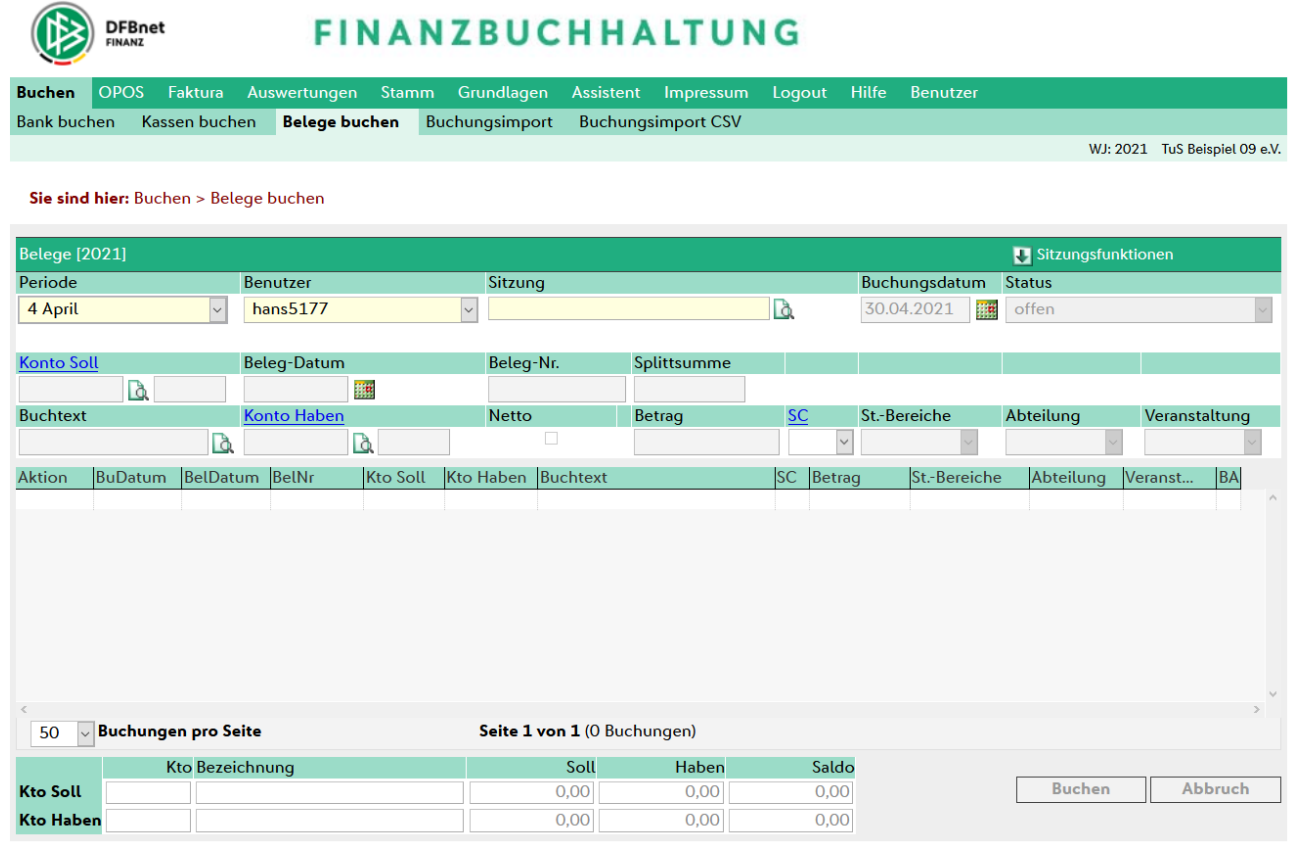

Die Erfassungsmaske Belege buchen dient der Erfassung aller vorkommenden Geschäftsvorfälle Ihres Vereins. Insbesondere Buchungen, die nicht direkt Bank oder Kasse betreffen, z.B. Um- und Abschlussbuchungen, Buchen mit Offenen-Posten (z.B. Eingangsrechnungen von Lieferanten etc.) können hier sehr komfortabel erfasst werden.

Der Aufbau der Maske entspricht weitestgehend der oben beschriebenen Erfassungsmasken Bank/Kasse buchen. Es gibt jedoch einige wichtig Unterschiede, die im Folgenden beschrieben werden.

Während bei der Erfassung von Bank- oder Kasse-Belegen, die Eingabe z.B. des Banknamens ausreicht und DFBnet Finanz die Fibu-Sachkonten aus dem Bankenstamm automatisch ermittelt, wird im Bereich *Belege buchen* tatsächlich mit zwei Konten gebucht.

Nach dem Öffnen der Erfassungsmaske steht in der ersten Zeile des Eingabebereichs das Feld mit der Bezeichnung Konto Soll, das zugehörige Konto Haben wird in der zweiten Zeile eingetragen. Bei der Eingabe Ihrer Geschäftsvorfälle sind einige Punkte zu beachten:

- **1.** Wenn mit Personenkonten (Mitglied, Debitor, Kreditor) gebucht wird, muss das Personenkonto in der ersten Zeile des Eingabebereiches erfasst werden. Das hängt damit zusammen, dass DFBnet Finanz über eine komfortable Möglichkeit verfügt, eine Buchung auf mehrere Sachkonten aufzuteilen. Diese sogenannte Splittbuchung wird durch Eingaben in der zweiten Erfassungszeile erreicht (siehe Abschnitt 'Splittbuchen').
- **2.** Aus zuvor genannten Gründen kann es notwendig sein, dass für die Erfassung von Eingangsrechnungen (z.B. Lieferanten) der Kreditor in der ersten Zeile eingetragen werden muss. Da bei Eingangsrechnungen der Kreditor aber auf der Haben-Seite gebucht wird, kann durch einen Klick auf die Überschrift eines Kontofeldes (z.B. "Konto Soll") die Überschrift und damit das Konto getauscht werden.

Die übrigen Felder und Feldfunktionen entsprechen der Beschreibung aus Abschnitt 4.2, Bank/Kasse buchen.

## **5.3.1. Beispiele für die Belegerfassung**

#### **a.) Ausgangsrechnungen (z.B. Verkauf von Fanartikeln an ein Mitglied)**

Zur Erfassung von Ausgangsrechnungen *muss* die Überschrift des Kontos aus der ersten Erfassungszeile "Konto Soll" lauten, ggf. klicken Sie einmal auf die Überschrift dieses Feldes. Jetzt kann im Feld "Konto Soll" der Debitor ausgewählt werden. Dies kann durch Eingabe der Personenkonten-Nummer oder der Bezeichnung (Name) erfolgen. In der zweiten Erfassungszeile muss im Feld "Buchtext" ein beschreibender Text eingetragen werden und im Feld "Konto Haben" jetzt das Verkaufskonto (z.B. 8004 Erlöse Handelswaren). Anschließend steht der Cursor im Feld "Betrag". Hier wird jetzt der Betrag gemäß der Rechnung eingetragen. Sofern Ihr Verein nicht der Kleinunternehmerregelung (vgl. Kapitel 2.4) unterliegt, können Sie im Feld "SC" (Steuercode) noch angeben, ob und ggf. mit welchem Steuersatz (Regelsteuersatz 19%, ermäßigter Steuersatz 7%) gebucht werden soll. Ein Klick auf den Button "Buchen" schließt Ihre Eingabe ab, und verarbeitet den Geschäftsvorfall.

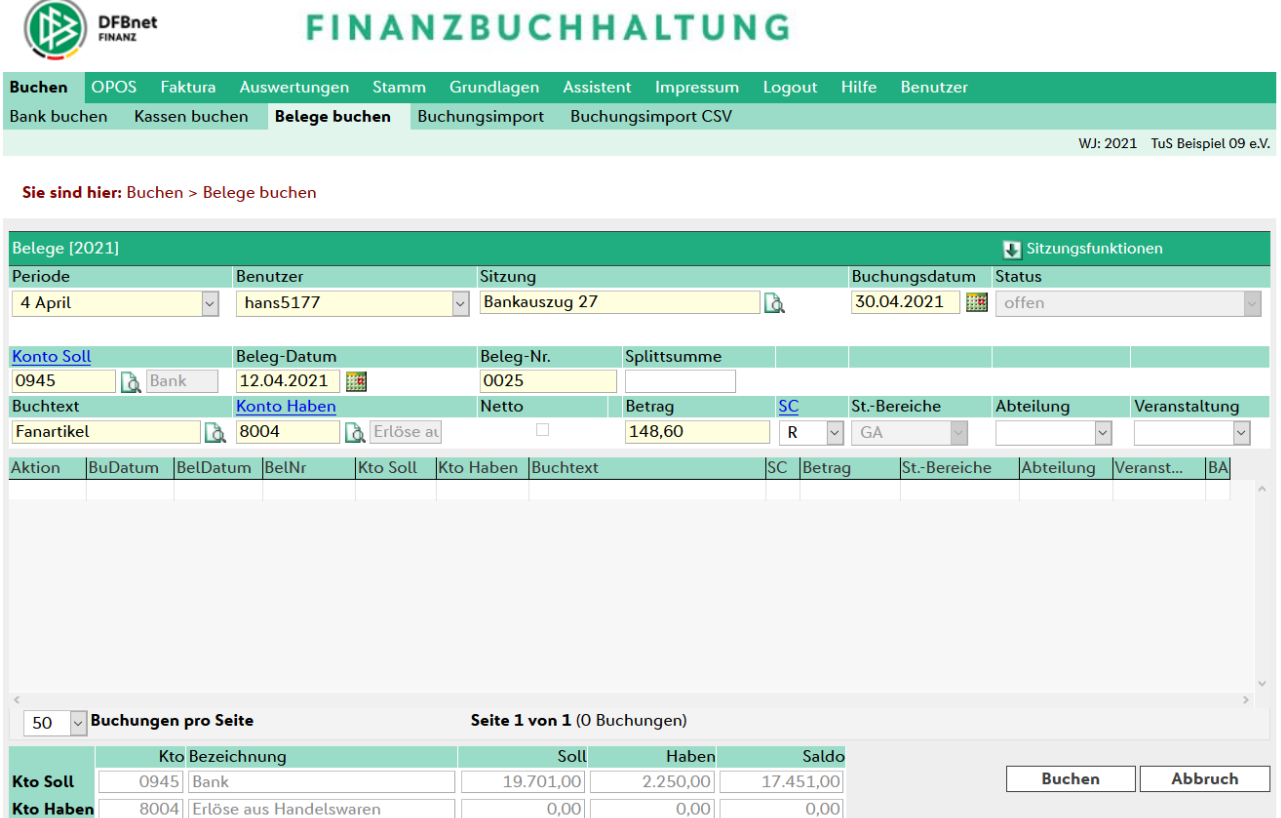

#### **b.) Eingangsrechnungen (z.B. Betriebskosten für Sportgeräte)**

**FINANZBUCHHALTUNG** 

Zur Erfassung von Eingangsrechnungen *muss* die Überschrift des Kontos aus der ersten Erfassungszeile "Konto Haben" lauten, ggf. klicken Sie einmal auf die Überschrift dieses Feldes. Jetzt kann im Feld "Konto Haben" der Kreditor ausgewählt werden. Dies kann durch Eingabe der Personenkonten-Nummer oder der Bezeichnung (Name) erfolgen. In der zweiten Erfassungszeile muss im Feld "Buchtext" ein beschreibender Text eingetragen werden und im Feld "Konto Soll" jetzt das Kostenkonto (z.B. 5630 Betriebskosten Sportgeräte). Anschließend steht der Cursor im Feld "Betrag". Hier wird jetzt der Betrag gemäß der Rechnung eingetragen. Sofern Ihr Verein nicht der Kleinunternehmerregelung (vgl. Kapitel 2.4) unterliegt, können Sie im Feld "SC" (Steuercode) noch angeben, ob und ggf. mit welchem Steuersatz (Regelsteuersatz 19%, ermäßigter Steuersatz 7%) gebucht werden soll. Ein Klick auf den Button "Buchen" schließt Ihre Eingabe ab, und verarbeitet den Geschäftsvorfall.

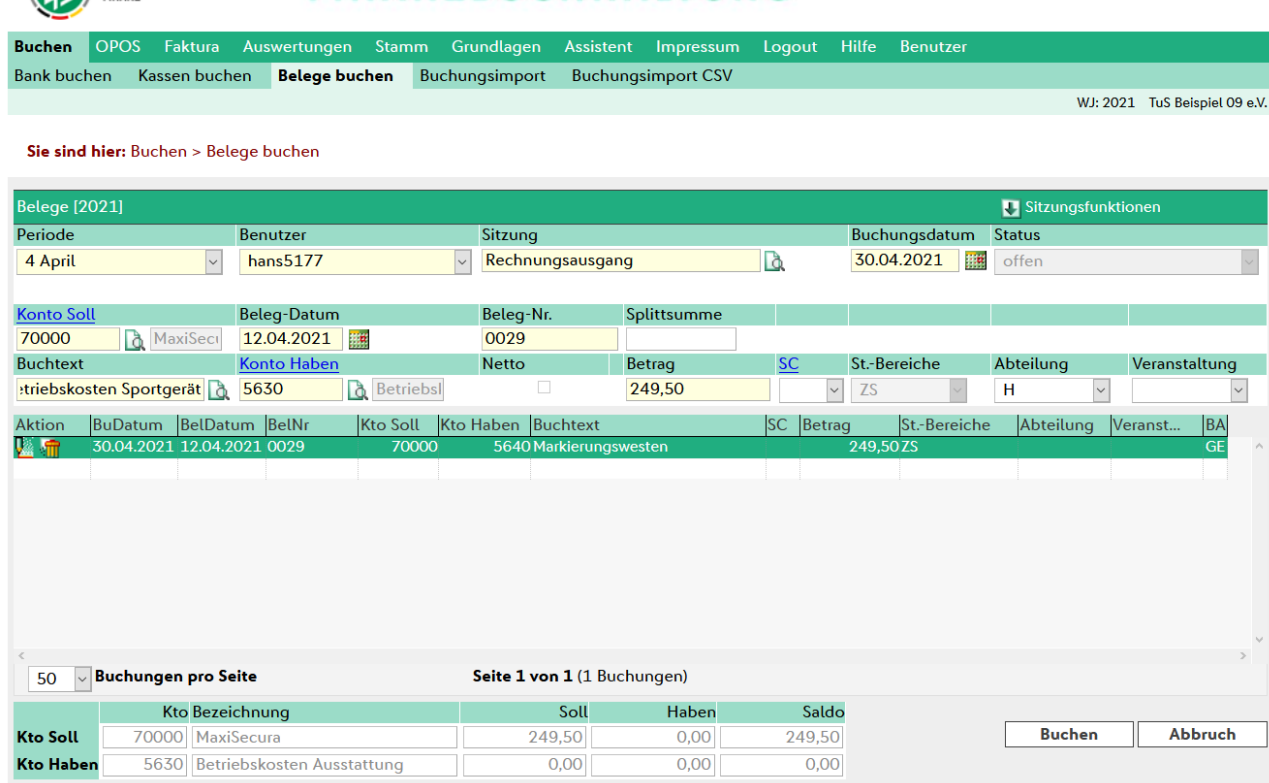

**DFBnet** 

## **5.4. Splittbuchungen**

Unter einer Splittbuchung versteht man das Aufteilen einer Buchung auf mehrere Konten und/oder Abteilungen/Veranstaltungen. Dies kann z.B. notwendig werden, wenn auf einer Rechnung mehrere Positionen enthalten sind, die auf unterschiedliche Konten verteilt werden sollen. Eine Splittbuchung kann auch dann erstellt werden, wenn z.B. der Rechnungsbetrag auf verschiedene Abteilungen und/oder Veranstaltungen aufgeteilt werden muss.

Grundsätzlich unterscheidet sich eine Splittbuchung nicht von einer normalen Buchung. Es wird lediglich in der ersten Erfassungszeile im Feld "Splittsumme" der Gesamtbetrag der Buchung eingetragen. Dadurch erkennt jetzt DFBnet Finanz, welcher Betrag insgesamt gebucht werden soll und schlägt so lange in der zweiten Erfassungszeile den Restbetrag vor, bis alles verteilt ist.

#### **Ein Beispiel soll die Vorgehensweise verdeutlichen:**

Es liegt eine Rechnung über 166,50€ von einem Großmarkt vor. Eingekauft wurden Büroartikel (8310) für netto 50,00€ (inkl. Vorsteuer 19% 59,50€) und Getränke (8334) für netto 100,00€ (inkl. Vorsteuer 7% 107,00€)

Die Rechnung wurde an der Kasse direkt mit EC-Karte bezahlt und wird gebucht, sobald der Betrag aus dem Kontoauszug der Bank erscheint (Bank buchen)

Die Erfassung wird (für unser Beispiel) unter "Bank buchen" durchgeführt und beginnt damit, dass die Hausbank ausgewählt wird. Nachdem Sie das Belegdatum und die Belegnummer eingetragen haben, erfolgt im Feld "Splittsumme" der Eintrag des gesamten Rechnungsbetrags hier 166,50€.

Jetzt beginnt die eigentliche Aufteilung in der zweiten Erfassungszeile.

Zunächst wird der Einkauf der Büroartikel erfasst. Dazu geben Sie einen entsprechenden Text im Feld "Buchtext" ein und gelangen dann in das Feld "Konto". Hier können Sie z.B. das Sachkonto über die Bezeichnung suchen. Dazu geben Sie \*büro\* ein. DFBnet Finanz zeigt Ihnen jetzt alle Konten, deren Bezeichnung den Text "büro" enthält.

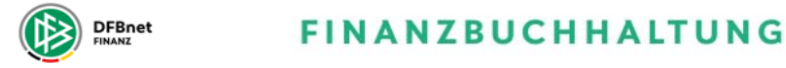

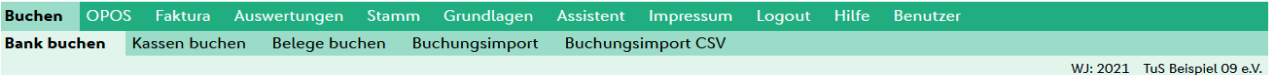

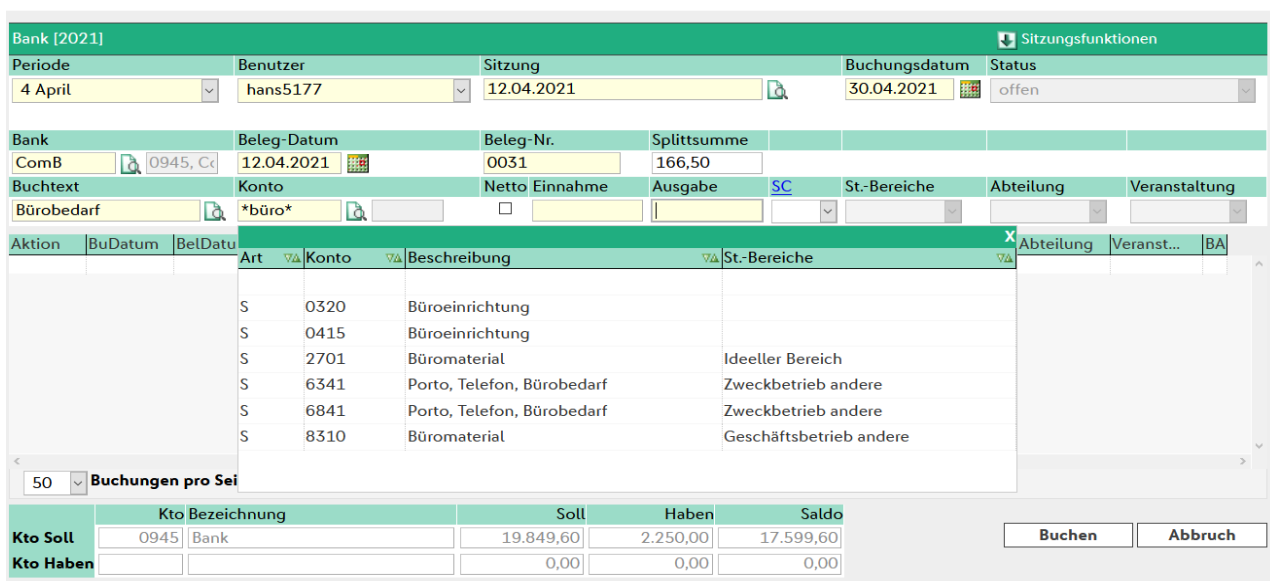

Sie sind hier: Buchen > Bank bucher

Wählen Sie jetzt das gewünschte Konto (hier 8310) durch Klick in der Liste aus. Danach steht der Cursor im Feld "Ausgabe". Hier geben Sie den Teil-Rechnungsbetrag über 59,50€ ein.

Danach wird dieser Vorgang abgeschlossen durch Klick auf den Button "Buchen". Jetzt wird dieser Teilvorgang gebucht und der Cursor steht in Feld "Buchtext" zur Erfassung nächsten Teilbuchung. Die gelbe Einfärbung im Informationsbereich zeigt an, dass hier eine - noch unvollständige - Splittbuchung vorliegt.

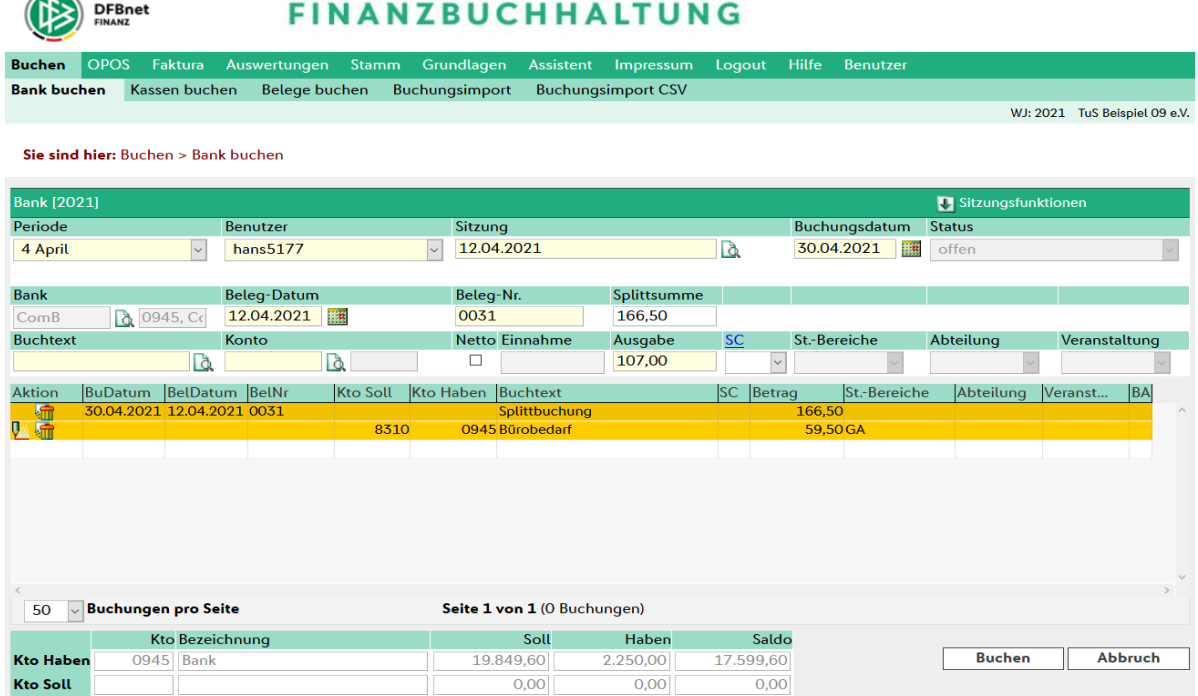

Jetzt wird der zweite Teil der Splittbuchung erfasst. Wie oben beschrieben füllen Sie "Buchtext" und "Konto" entsprechend aus. Im Feld "Ausgabe" wird bereits der noch nicht aufgeteilte Betrag angezeigt, in unserem Beispiel 107,00. Durch Klick auf den Button "Buchen" wird die Splittbuchung abgeschlossen und die gesamte Buchung erscheint im Informationsbereich.

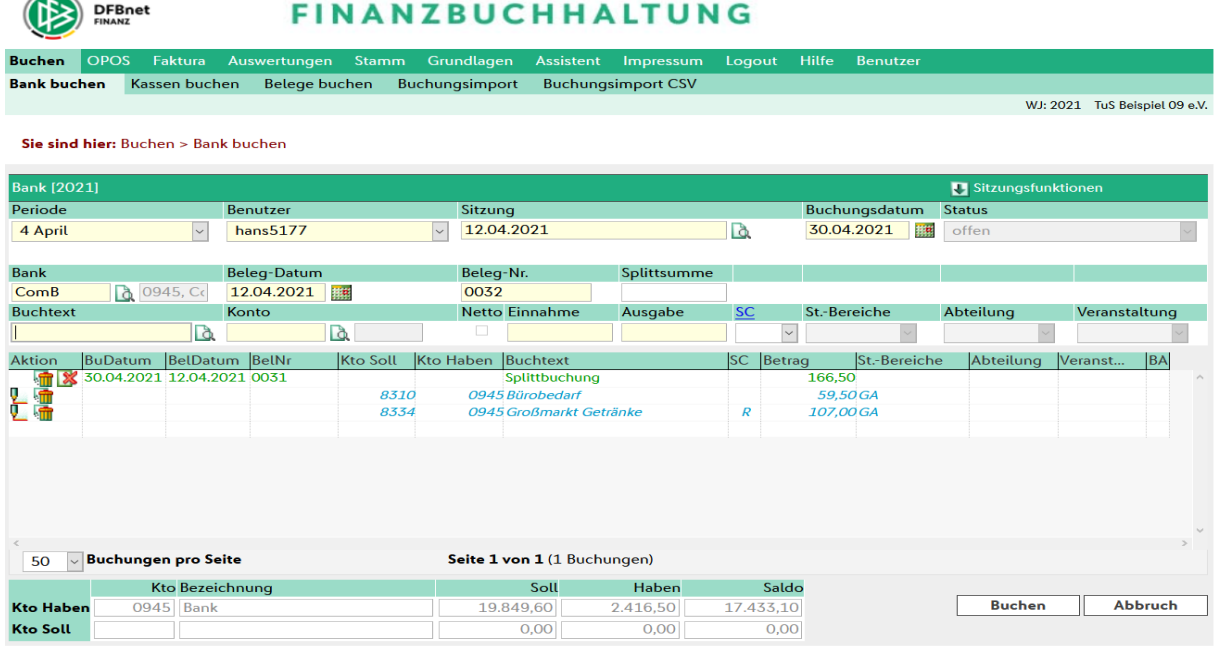

 $\rightarrow$ 

## <span id="page-34-0"></span>**5.5. Buchungsimport aus DFBnet Verein**

**Beachten Sie bitte unbedingt die in Kapitel 1.4 aufgeführten Hinweise zum Buchungsimport.** Zur Übernahme von Beitragsbuchungen aus DFBnet Verein steht in DFBnet Finanz eine spezielle Funktion zur Verfügung.

Unter Buchen > Buchungsimport finden Sie eine Maske, mit deren Hilfe Sie den Buchungsimport steuern können.

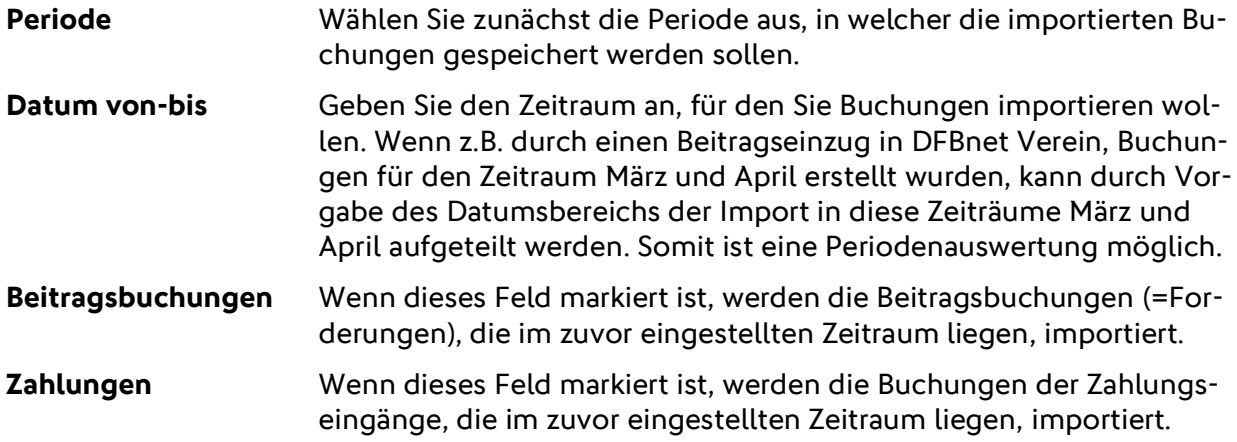

Durch "Klick" auf den Button Buchungsimport starten beginnt der Import. Nach Abschluss erhalten Sie eine entsprechende Meldung über die Ergebnisse.

Die importierten Buchungen sind zu finden unter Buchen > Belege buchen, unter der zugehörigen Periode.

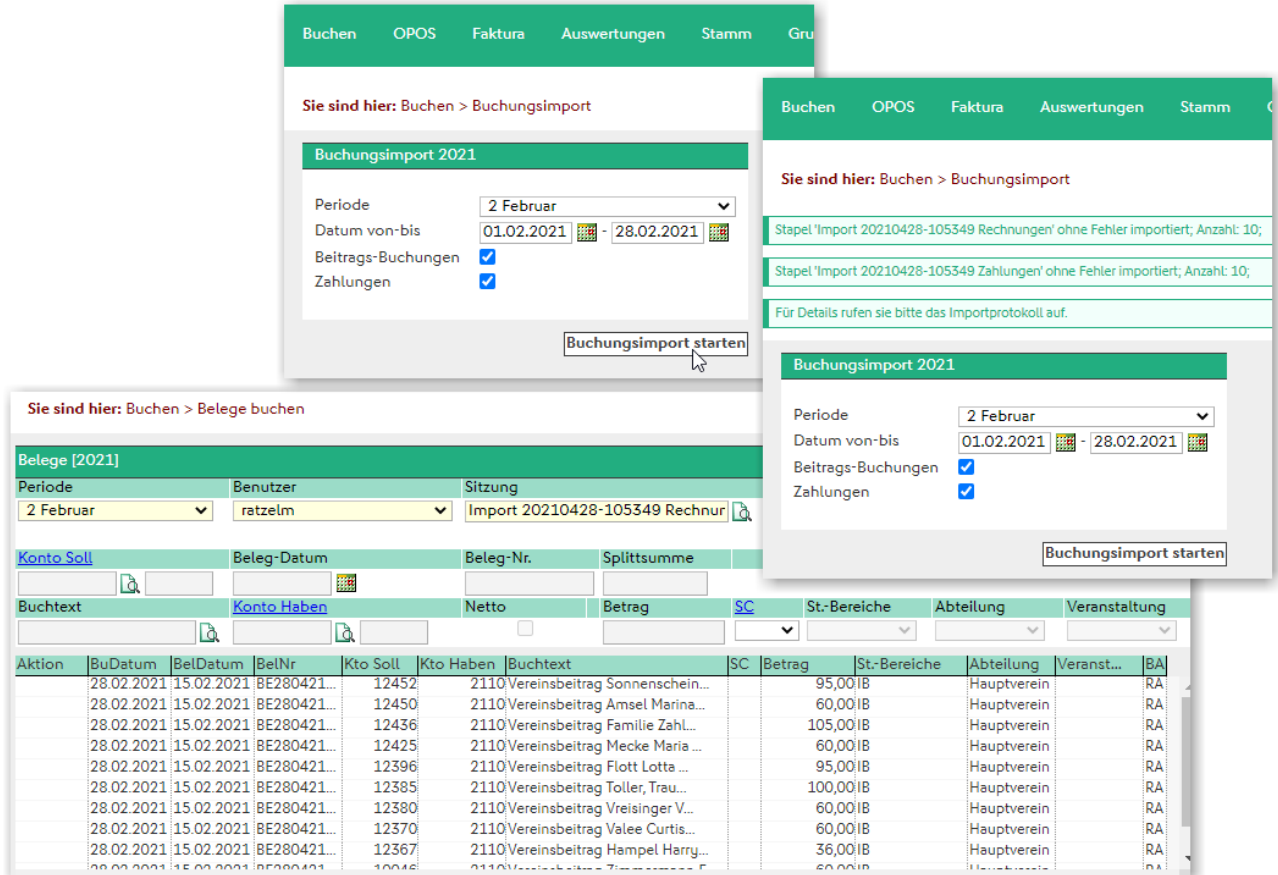

# **6. Anfangsbestände / Saldenvortrag**

## **6.1. Erfassen von Anfangsbeständen (Saldenvorträge)**

Das Erfassen von Anfangsbeständen bzw. Saldenvorträgen ermöglicht den Vortrag von Salden der Bestandskonten (z.B. Bank oder Kasse) bei der Einrichtung von DFBnet Finanz.

Dazu verfügt das Programm über eine einfache und komfortable Lösung, indem die Anfangsbestände über spezielle Saldovortragskonten im Rahmen der Buchungserfassung (Buchen > Belege buchen) erfasst werden. Im SKR 49 wurden Saldovortragskonten bereits standardmäßig eingerichtet. Diese sind:

- **Vorträge von Sachkonten (Bestandskonten)** → **9000**
- **Vorträge von Debitoren (Mitglieder / Kunden)** → **9008**
- **Vorträge von Kreditoren (Lieferanten)** → **9009**

Sofern der SKR 49 nicht verwendet wird, müssen Saldenvortragskonten eingerichtet werden. Dies erfolgt unter Stamm > Konten. Ein Saldenvortragskonto ergibt sich durch Zuordnung der Kontoklasse "Saldenvortrag". Saldenvorträge werden im Kontoblatt und der Summenund Saldenliste separat ausgewiesen. Zweckmäßigerweise werden die Saldenvorträge in der ersten Periode eines Wirtschaftsjahres erfasst; z.B. zum 01.01.**2021**.

Beispiel:

Zum Jahresende des vergangenen Jahres betrug das Guthaben auf dem Konto "Bank" (0945) 5.200,00 Euro.

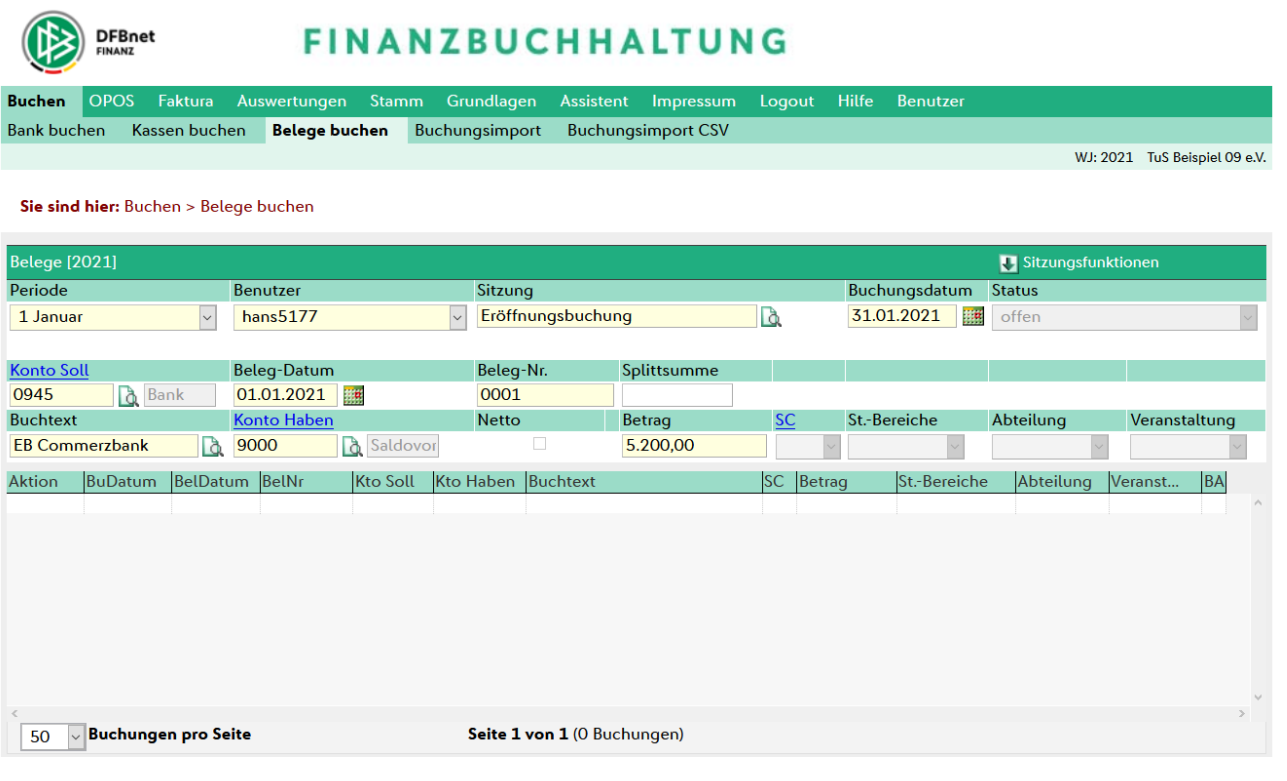

## **6.2. Auswertung von Anfangsbeständen (Saldenvorträge)**

Die gebuchten Saldenvorträge können über Auswertungen > Kontoblatt ausgewertet bzw. eingesehen werden.

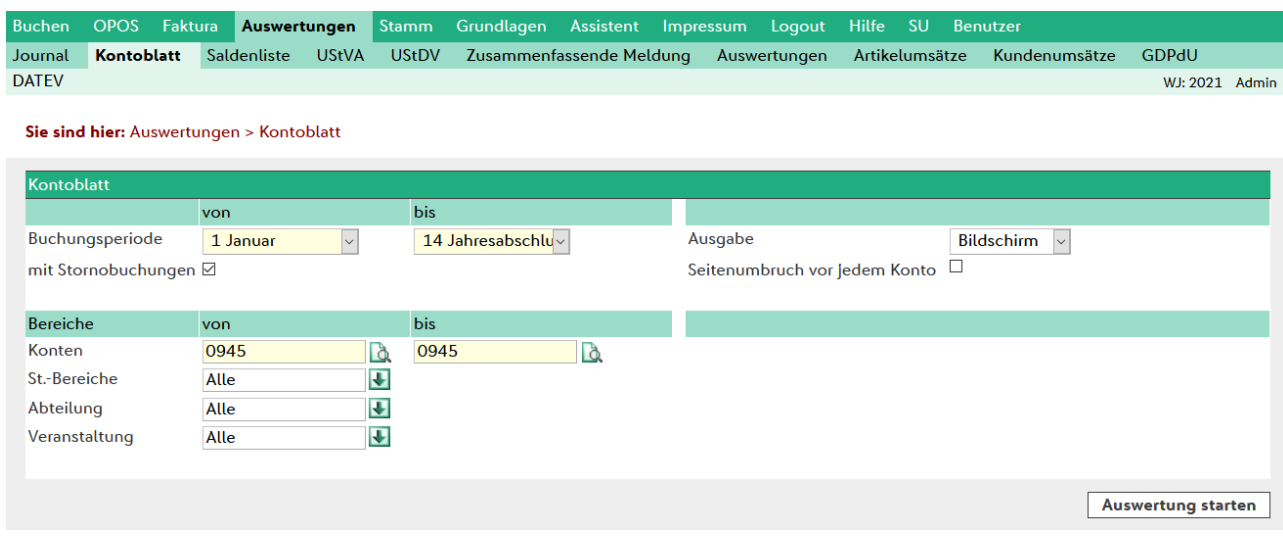

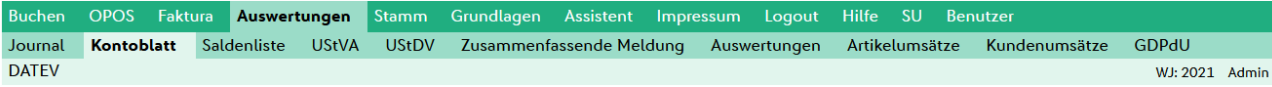

Sie sind hier: Auswertungen > Kontoblatt > Kontoblatt Ausgabe

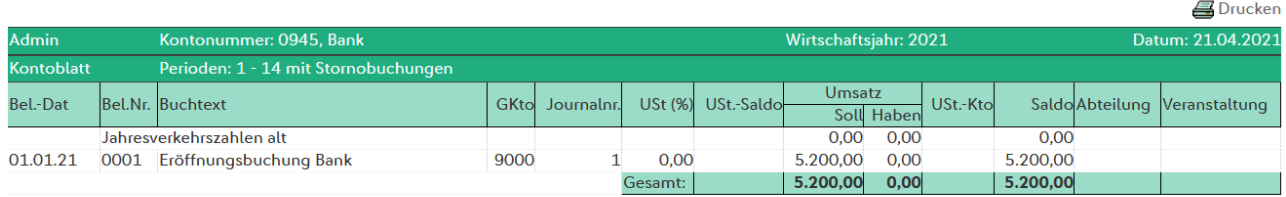

**S** Drucken

# **7. Personenkonten**

## **7.1. Allgemeines**

In DFBnet Verein werden Personenkonten zentral unter einer sogenannten Adresse geführt. Dabei wird davon ausgegangen, dass eine Adresse auch mehrere Personenkonten besitzen darf. Ein Personenkonto gibt es in DFBnet Finanz in drei Ausprägungen:

- **1. Mitglieder Nummernkreis 10000 – 50999; diese werden automatisch durch DFBnet Verein gepflegt und können in DFBnet Finanz nicht geändert werden**
- **2. Kunden (Debitoren) Nummernkreis 51000 – 69999**
- **3. Lieferanten (Kreditoren) Nummernkreis 70000 – 99999**

Hinweis: Die Kontenbereiche (Nummernkreise) wurden bei der Einrichtung von DFBnet Finanz (Einrichtungsassistent) festgelegt und können nachträglich nicht mehr geändert werden.

Über Stamm -> Adressen gelangen Sie zur Übersicht der angelegten Adressen mit den Personenkonten.

# **7.2. Die Personenkonten-Maske**

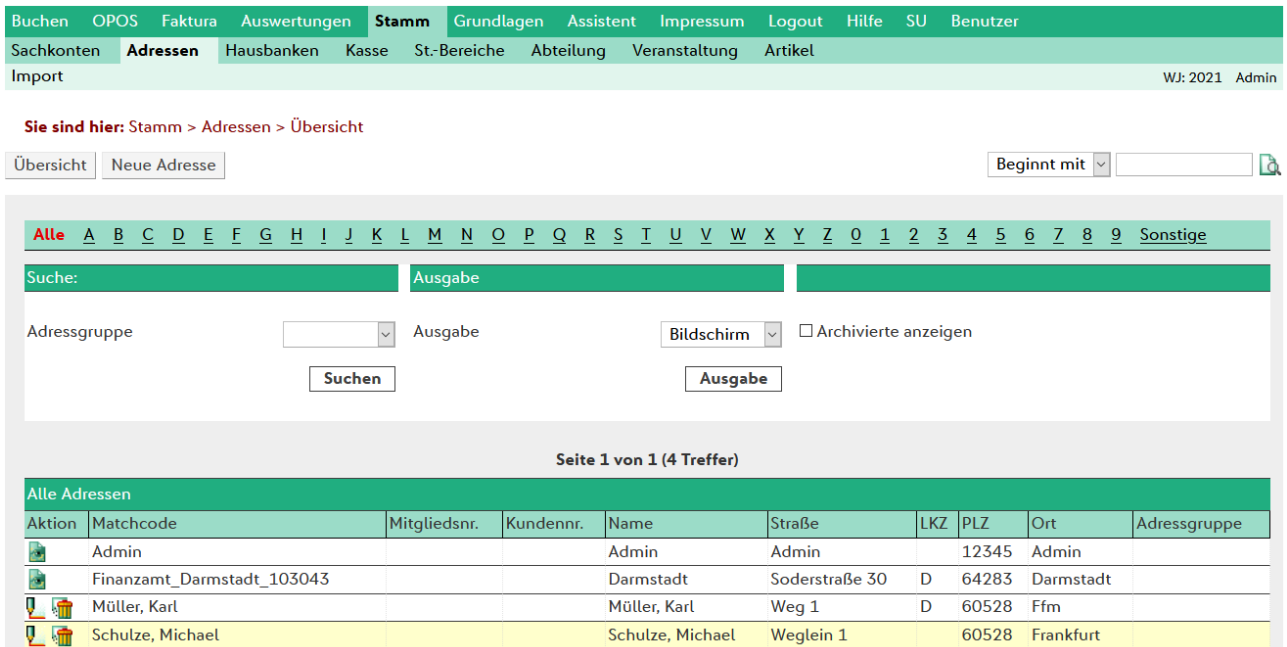

Im Bereich Aktion können Sie durch Klick auf das Icon folgendes tun: (Die Funktionen stehen bei Adressen, die aus DFBnet Verein kommen, nicht zur Verfügung.)

Stift Mit dieser Funktion können Sie eine bestehende Adresse bearbeiten Löschen Mit dieser Funktion können Sie eine bestehende Adresse löschen, sofern dieser Adresse noch keine Personenkonten zugeordnet sind.

Wenn Sie die Funktion Bearbeiten (Stift) auswählen - oder Klick auf den Button Neue Adresse - gelangen Sie in die Stammdatenmaske.

# 7.2.1. **Reiter "Adresse"**

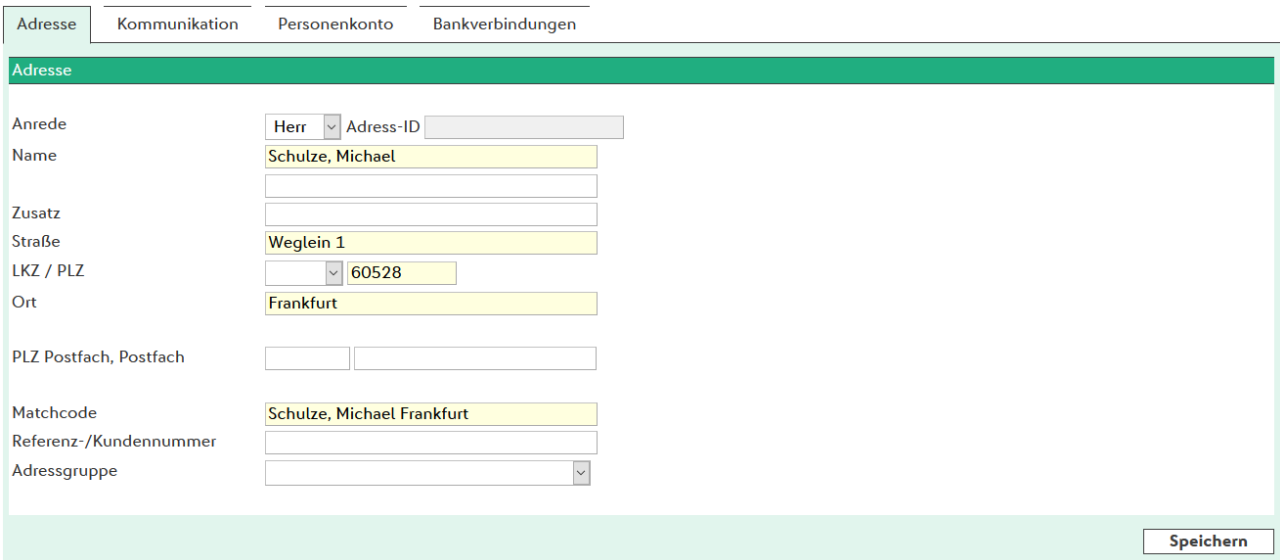

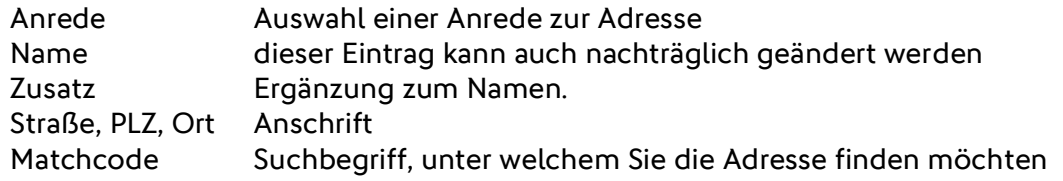

## **7.2.2.** Reiter "Kommunikation"

Hier können Sie die Kommunikationsdaten zur Adresse eingeben.

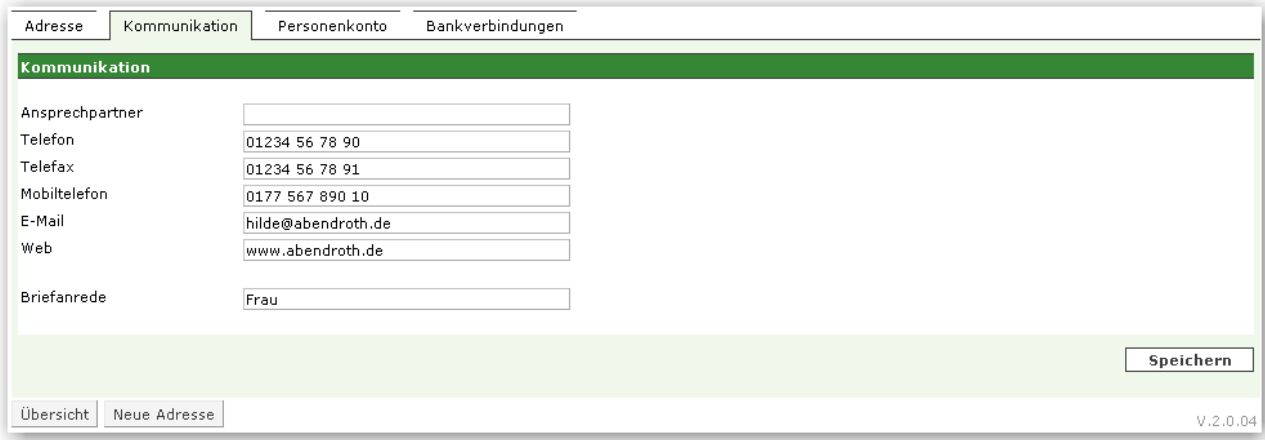

## 7.2.3. **Reiter "Personenkonto"**

Hier werden die Personenkonten verwaltet. Wie bereits oben erwähnt, können einer Adresse mehrere Personenkonten zugeordnet werden. Das ist z.B. wichtig, wenn ein Vereinsmitglied auch gleichzeitig Lieferant (=Kreditor) ist. Dann muss die Adresse nur einmal angelegt werden.

Ein neues Personenkonto wird angelegt durch Klick auf den Button Neues Personenkonto. Das Speichern der Eingaben erfolgt durch Klick auf den Button Speichern.

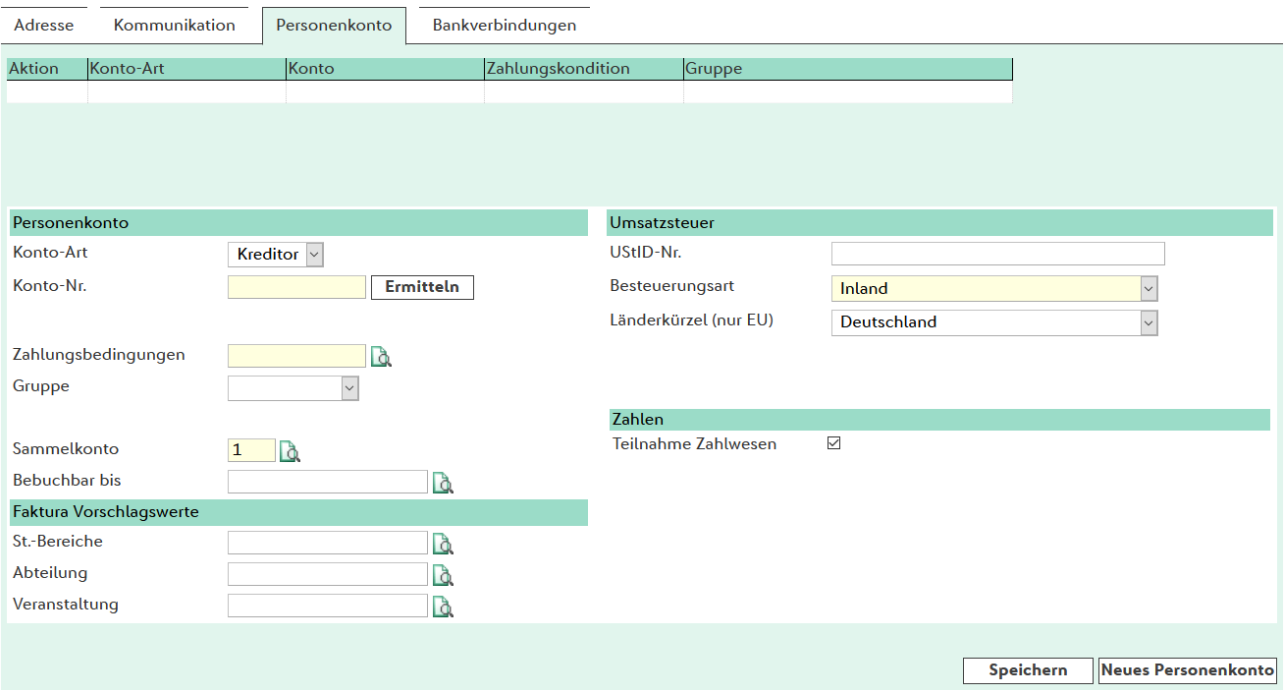

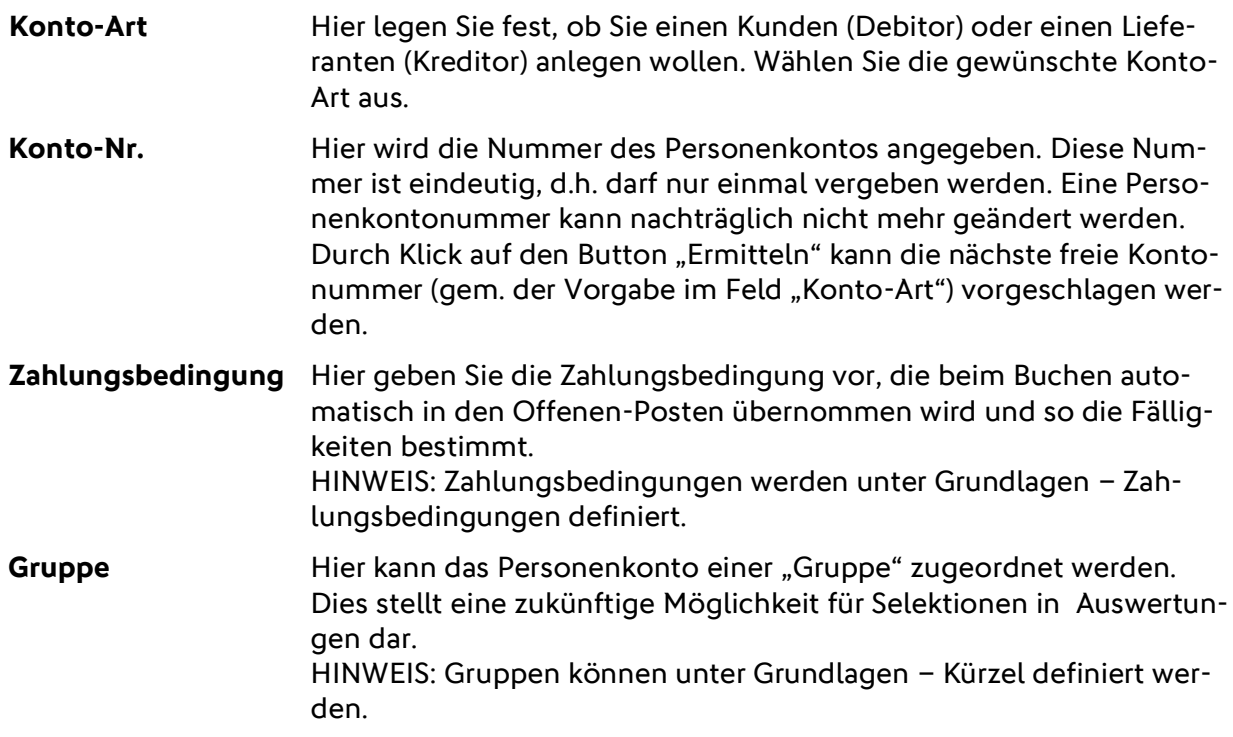

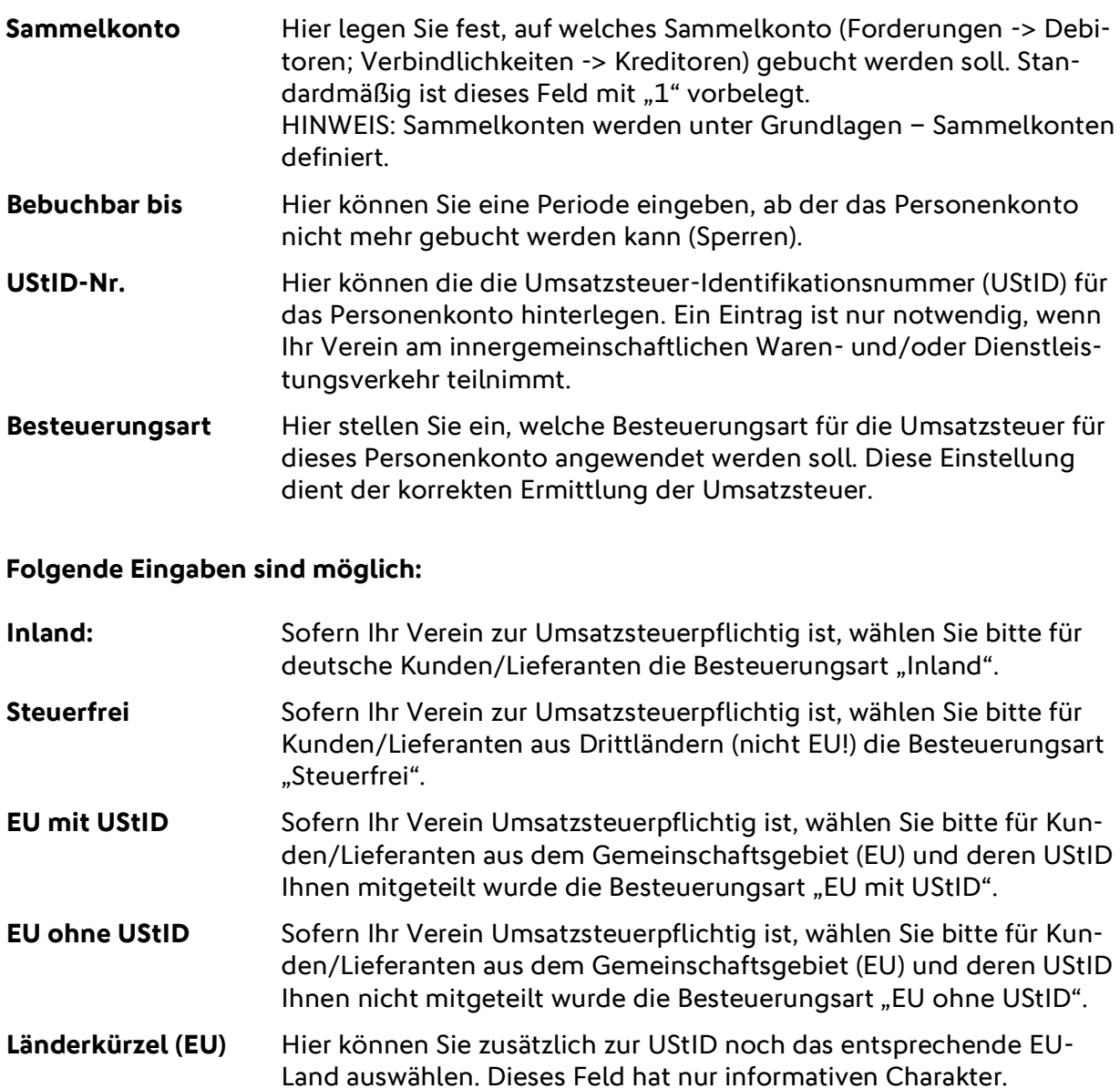

## 7.2.4. Reiter "Bankverbindung"

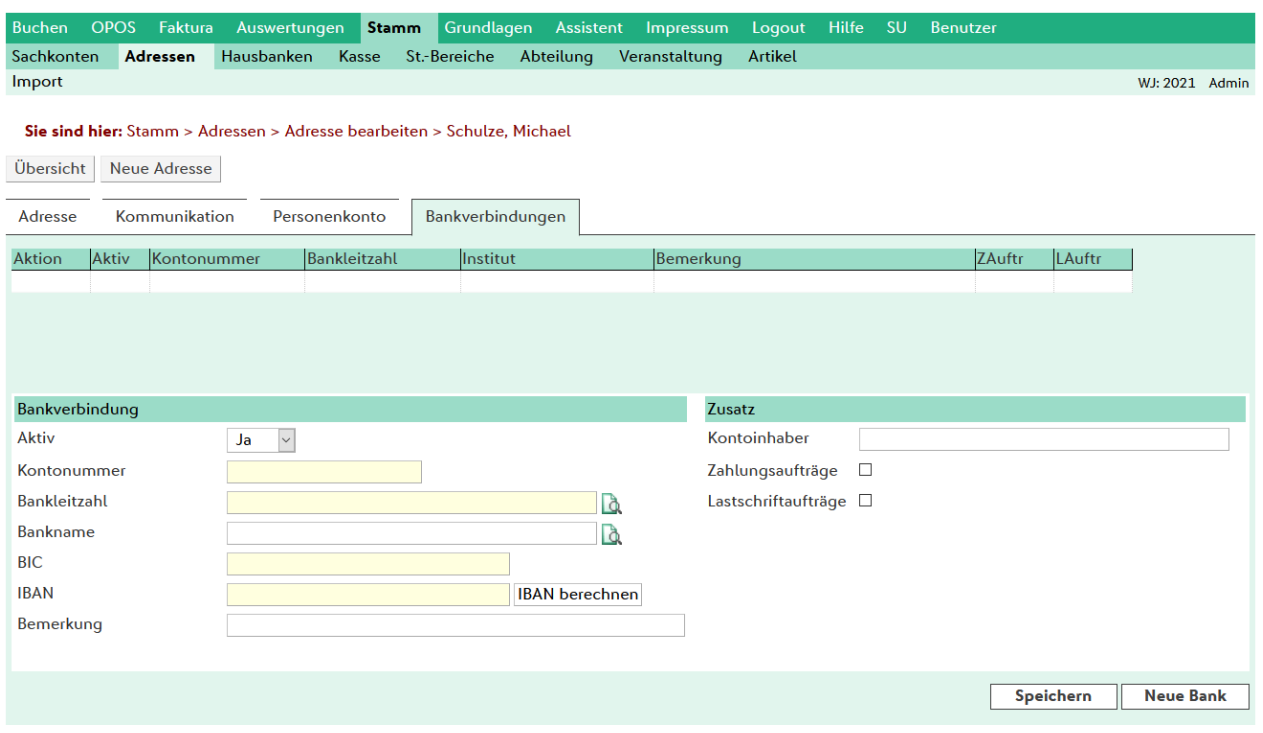

Hier werden die Bankverbindungen zur Adresse angelegt. Eine Adresse kann mehrere Bankverbindungen haben. Die Bankverbindung wird von DFBnet Finanz für das automatische Zahlwesen in Verbindung mit Offenen Posten genutzt.

# **8. Eigene EÜR-Auswertungen definieren**

## **8.1. Allgemeines**

Eigene EÜR-Auswertungen können komfortabel und beliebig oft frei definiert werden unter dem Menüpunkt **Grundlagen > EÜR definieren**. Als Vorlage ist die Auswertung "EÜR gem. § 4 Abs. 3 EStG" hinterlegt.

Eine EÜR-Definition besteht grundsätzlich immer aus folgenden Elementen:

- **Listenkopf**
- Seitenkopf
- Seitenfuß
- Listenfuß
- Auswertungszeile(n)

Die vier erstgenannten Elemente sind obligatorisch und bei jeder Liste vorhanden. Eine Ausgabe erfolgt allerdings nur dann, wenn dem Element auch eine Information (z.B. ein Text) zugeteilt wurde.

Die Ausgabe der Elemente erfolgt IMMER in der Reihenfolge:

- 1. Listenkopf (nur auf der ersten Seite)
- 2. Seitenkopf (nach dem Listenkopf und zu Beginn jeder neuen Seite)
- 3. Auswertungszeilen (in der Reihenfolge ihrer Definition)
- 4. Seitenfuß (am Ende jeder Seite)
- 5. Listenfuß (nur auf der letzten Seite im Anschluss an den Seitenfuß)

Die individuell definierten Auswertungen werden über **Auswertungen > Eigene EÜR-Auswertungen** ausgegeben.

## **8.2. Definition einer Auswertung**

## **8.2.1. Definition der Standard-Elemente**

Für jede Auswertung stehen vier Standard-Elemente zur Verfügung.

#### Sie sind hier: Grundlagen > Auswertungen definieren > Neue Liste definieren

Übersicht | Neue Liste definieren |

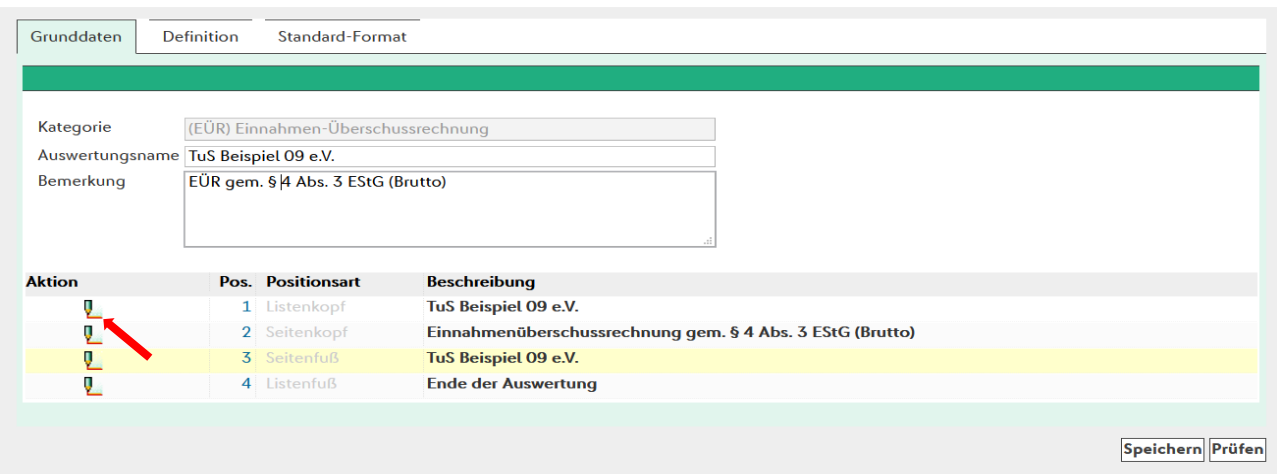

#### **1. Der Listenkopf**

Der Listenkopf wird einmalig auf der ersten Seite einer Auswertung ausgegeben. Im Feld Bezeichnung kann ein Text eingegeben werden, z.B.: "<del>Eigene EÜR</del> SV Musterstadt e.V.".

#### **2. Der Seitenkopf**

Der Seitenkopf wird zu Beginn einer jeden neuen Seite (auch auf der ersten) Auswertung ausgegeben. Im Feld Bezeichnung kann ein Text mit maximal 100 Zeichen eingegeben werden, z.B.: "Einnahmenüberschussrechnung gem. § 4 Abs. 3 EStG"

#### **3. Der Seitenfuß**

Der Seitenkopf wird am Ende jeder Seite ausgegeben. Im Feld Bezeichnung kann ein Text mit maximal 100 Zeichen eingegeben werden.

#### **4. Listenfuß**

Der Listenfuß wird einmalig auf der letzten Seite –nach dem Seitenfuß - einer Auswertung ausgegeben. Im Feld Bezeichnung kann ein Text mit maximal 100 Zeichen eingegeben werden, zum Beispiel"Ende der Auswertung".

#### **8.2.2. Definition von Auswertungszeilen**

Jede Auswertung kann beliebig viele Auswertungszeilen enthalten. Durch Klick auf das Einfügen-Symbol können weitere Auswertungszeilen hinzugefügt werden. Dabei sind maximal drei Ebenen möglich. Diese Auswertungszeilen stehen mit unterschiedlichen Positionsarten (Möglichkeiten) zur Verfügung: ● Text

- Gruppe
- Kontenzuordnung
- Summe

#### **1. Text**

Diese Positionsart ermöglicht es, ergänzende oder erklärende Zusatztexte in die Liste einzufügen. Z.B. könnte vor der Ausgabe der Personalkosten der Text "Aufgliederung der Personalkosten" ausgegeben werden. Im Feld Bezeichnung kann ein Text mit maximal 100 Zeichen eingegeben werden.

#### **2. Gruppe**

Diese Positionsart ermöglicht das Gruppieren von Informationen, insbesondere von Auswertungszeilen mit der Positionsart Kontenzuordnung. Im Feld Bezeichnung kann ein Text eingegeben werden. Für jede Gruppe kann auch eine Gruppensumme erstellt werden. Dazu muss das Feld Gruppensumme markiert werden. Anschließend kann im Feld Summenbezeichnung eine maximal 50-stellige Beschreibung zur Gruppensumme eingetragen werden.

#### **3. Kontenzuordnung**

Die Positionsart Kontenzuordnung dient zur Angabe von Konten deren Saldo in der Auswertung ausgegeben werden sollen. So können zum Beispiel in einem Eintrag Kontenzuordnung alle Konten des Typs *Einnahme* und in einem weiteren Eintrag alle Konten des Typs Ausgabe hinterlegt werden.

Die Einträge *Einnahme* und Ausgabe würde man innerhalb einer Gruppe anlegen, um als Gruppensumme Fehlbetrag/Überschuß ausgeben zu können. Der Titel der Gruppe wäre in Anlehnung an den SKR 49 zum Beispiel "2. Ideeller Bereich" oder "3. Ertragsneutrale Posten" usw. In der Kontenzuordnung können mehrere einzelne Konten, Kontenbereiche oder Größer-/Kleiner-Angaben vorgenommen werden; z B.: 400, 0500, 0501-0601,>5000,>=5100.

Eine weitere Besonderheit ist die Möglichkeit, den ausgewählten Konten einen steuerlichen Bereich (St.-Bereich) zuzuordnen. Zusätzlich kann angegeben werden, ob bei der Ausgabe der Konten der Saldo des Kontos (also Soll-Haben) oder nur die Soll- bzw. Haben-Seite berücksichtigt werden soll.

Eine wichtige Bedeutung kommt dem "USt.-Status" zu. Hier stellen Sie ein, ob die zuvor gewählten Kontenbereiche mit Umsatzsteuerlich dargestellt werden. Dabei ergeben sich drei Möglichkeiten, die Umsatzsteuer in der EÜR auszuweisen.

Folgendes Beispiel soll die Einstellungen und deren Auswirkung verdeutlichen:

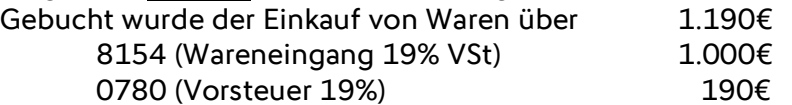

Der Auswertungszeile ist NUR das Konto 8154 zugeordnet (nicht zusätzlich das 0780!); die unterschiedlichen Ergebnisse resultieren nur aus der gewählten Einstellung.

#### • **Ohne USt.**

Mit dieser Einstellung werden die Salden der gewählten Konten OHNE die ggf. gebucht Umsatzsteuer, also die Netto-Beträge ausgewiesen. (Ausgabe Beispiel: 1.000€)

#### • **Mit USt.**

Mit dieser Einstellung werden die Salden der gewählten Konten inkl. der ggf. gebucht Umsatzsteuer, also die Brutto-Beträge ausgewiesen. (Ausgabe Beispiel: 1.190€)

#### • **Nur USt.**

Mit dieser Einstellung wird nur die ggf. gebuchte Umsatzsteuer, der gewählten Konten ausgewiesen.

(Ausgabe Beispiel: 190€)

Um allen Anforderungen gerecht werden zu können, besteht die Möglichkeit, einer Kontenzuordnungsposition beliebig viele, unterschiedliche Kontenbereiche zu definieren. Durch Klick auf das Einfügen-Symbol können weitere Kontenzeilen erfasst werden.

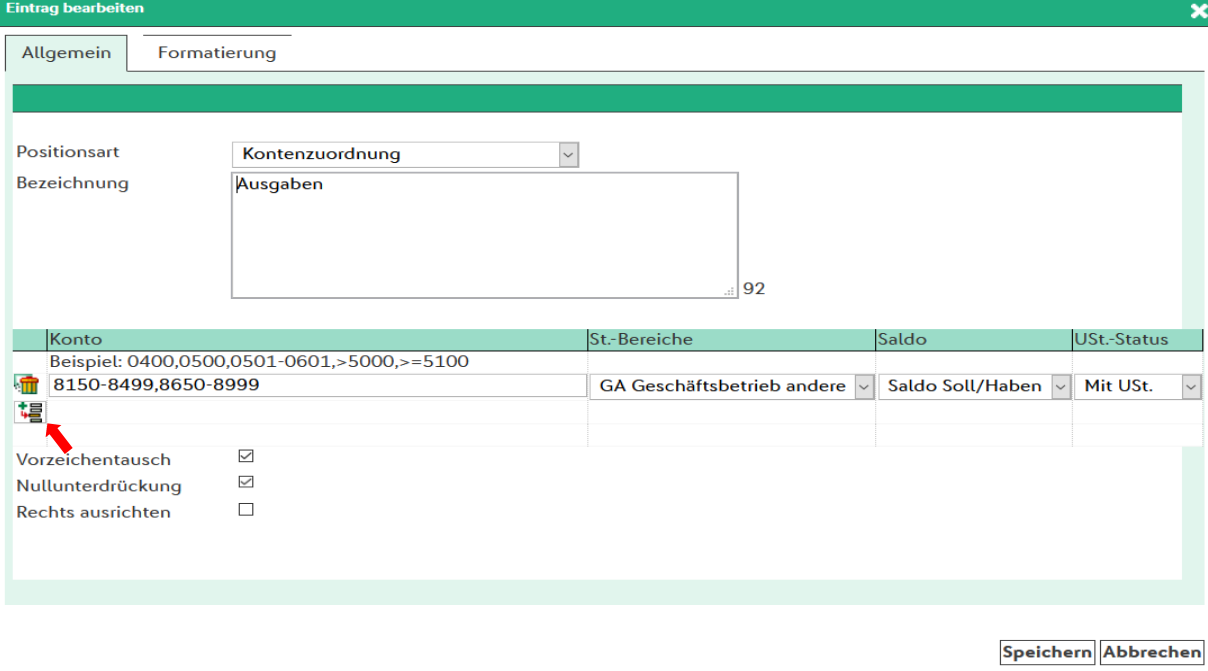

#### **4. Summe**

Bei der Positionsart Summe werden alle Werte aufsummiert vom Anfang der Liste bis zu dieser Position aufgelaufen sind. Im Feld Bezeichnung kann ein Text mit maximal 100 Zeichen eingegeben werden.

#### **Formatierungen**

Bei einigen Positionsarten stehen die Funktionen Vorzeichentausch und Nullunterdrückung zur Verfügung. In der Listendefinition kann für alle Positionen einer Ebene ein Format definiert werden. Dieses Format wird automatisch bei der Ausgabe auf die entsprechende Ebene angewendet. Es kann allerdings für jeden Eintrag der Definition ein individuelles Format angegeben werden, welches die Standardformatierung überschreibt.

 $\textsf{Sie sind hier: Grundlagen} > \textsf{Auswertungen definieren} > \textsf{Neue Liste definieren}$ 

Übersicht | Neue Liste definieren

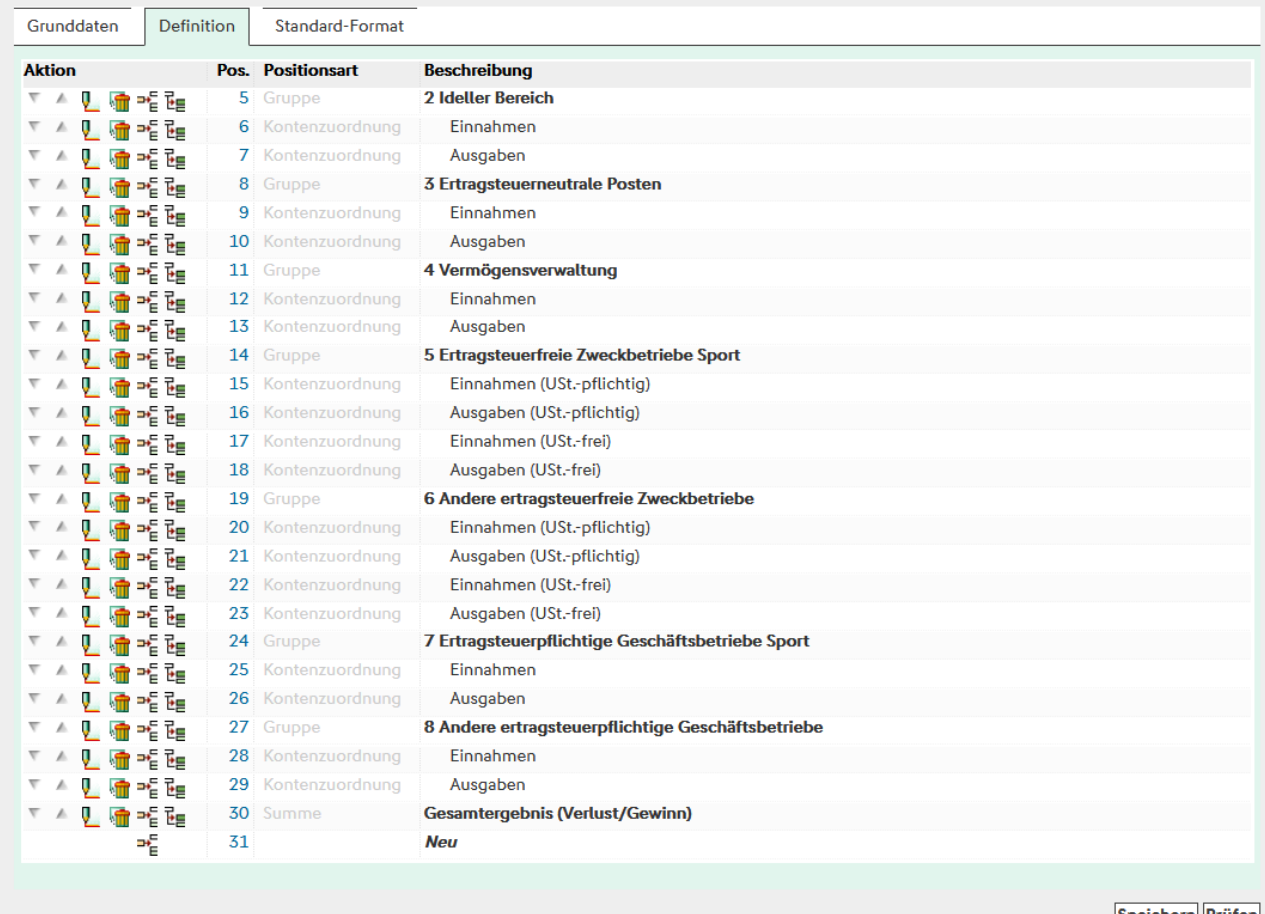

Speichern Prüfen

# **9. Jahreswechsel und Auswahl eines Wirtschaftsjahres**

## **9.1. Allgemeines**

Mit Beginn eines neuen Wirtschaftsjahres müssen einige Abschlussarbeiten in DFBnet Finanz durchgeführt werden. Dazu ist in DFBnet Finanz ein spezieller "Jahreswechselassistent" vorhanden. Dieser leitet durch den Jahreswechsel.

DFBnet Finanz ermöglicht das Buchen in beliebig vielen Wirtschaftsjahren, sofern diese nicht "gesperrt" oder "abgeschlossen" werden.

Mit Hilfe des Jahreswechselassistenten können

- ein "neues" Wirtschaftsjahr angelegt werden,
- die Salden aus dem "alten" Wirtschaftsjahr in das "neue" Wirtschaftsjahr vorgetragen werden. Dabei kann eingestellt werden, welche Kontenbereiche (Sachkonten, Debitoren, Kreditoren) vorgetragen werden sollen,
- ein Wirtschaftsjahr abgeschlossen und gesperrt werden.

## **9.2. Neues Wirtschaftsjahr eröffnen / mit Saldenvortrag**

Der Jahreswechselassistent wird gestartet durch Klick auf Assistent in der Menüleiste und dann den Menüeintrag "Jahreswechselassistent" auswählen.

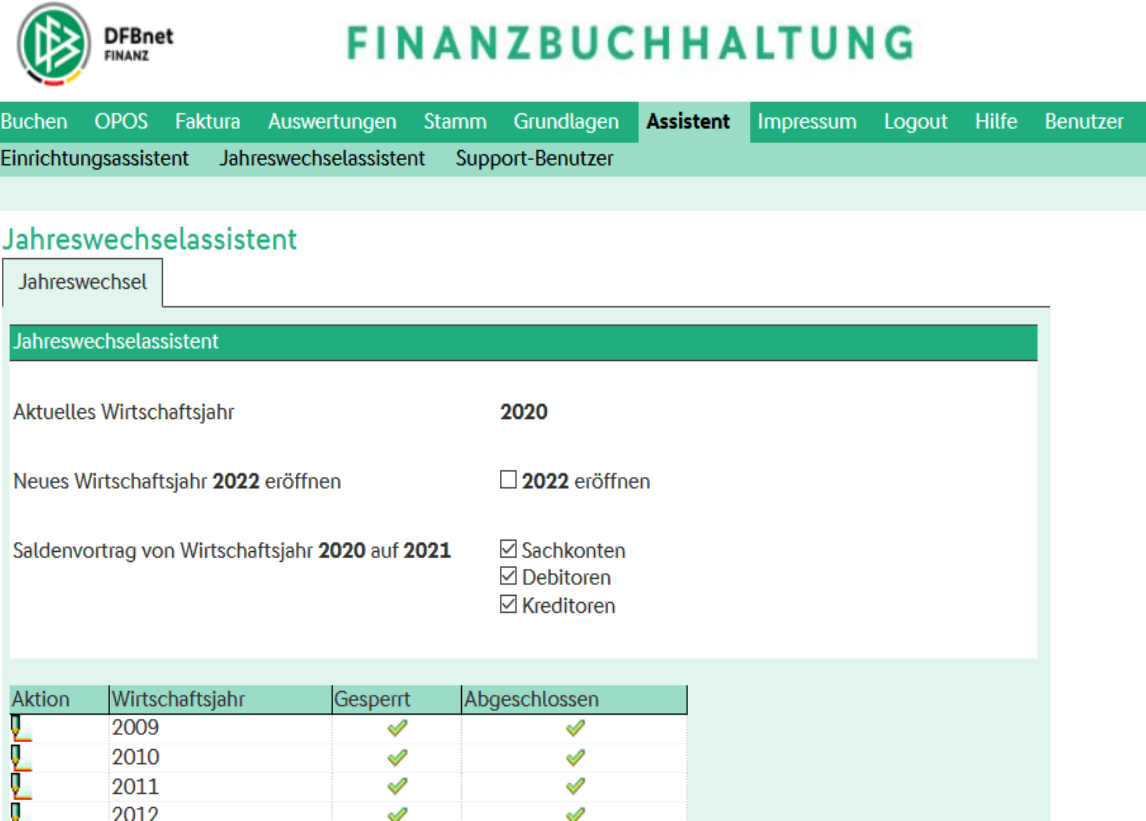

Folgende Einstellungen können vorgenommen werden. Im folgenden Beispiel wird das Wirtschaftsjahr 2022 eröffnet.

#### **Neues Wirtschaftsjahr "2022" eröffnen**

Durch Markieren der Box das neue Wirtschaftsjahr auswählen -> 2022.

#### **Saldenvortrag von Wirtschaftsjahr 2020 auf 2021**

#### **Anmerkung/Empfehlung**

**Wird mit Offenen Posten gearbeitet ist es sehr zu empfehlen, die Debitoren- und Kreditorenkonten vorzutragen. Sachkonten sollten immer vorgetragen werden.**

**Sachkonten** 

Durch Klick markieren der Box. Die Buchungen werden dann mit dem Sachkonto vorgetragen, das im Mandantenstamm unter Saldenvortragskonto (Sachkonten) eingetragen wurde; Standard ist das Sachkonto "9000".

• Debitoren

Durch Klick markieren der Box. Die Buchungen werden dann mit dem Sachkonto vorgetragen, das im Mandantenstamm unter Saldenvortragskonto (Debitoren) eingetragen wurde: Standard ist das Sachkonto "9008".

• Kreditoren

Durch Klick markieren der Box. Die Buchungen werden dann mit dem Sachkonto vorgetragen, das im Mandantenstamm unter Saldenvortragskonto (Kreditoren) eingetragen wurde; Standard ist das Sachkonto "9009".

Durch Klick auf den Button "Ausführen" wird der Jahreswechselassistent die zuvor markierten Arbeitsschritte durchführen und das Ergebnis anzeigen. Der Assistent kann dann geschlossen werden (Klick auf Kreuz, rechts oben im Fenster).

Die Saldenvorträge werden im neuen Wirtschaftsjahr in separaten Sitzungen abgelegt. Diese Sitzungen werden mit folgenden Bezeichnungen erstellt:

- Sachkonten: Saldenvortrag (Bilanz)
- Debitoren: Saldenvortrag (Debitoren)
- Kreditoren: Saldenvortrag (Kreditoren)

Mit Hilfe des Jahreswechselassistenten können auch Wirtschaftsjahre gesperrt oder abgeschlossen werden.

### **9.3. Wirtschaftsjahre sperren / abschließen**

Mit Hilfe des Jahreswechselassistenten können auch Wirtschaftsjahre gesperrt oder abgeschlossen werden.

Dazu wird das gewünschte Wirtschaftsjahr in der Tabelle (der vorhandenen Wirtschaftsjahre) durch Klick auf das Stiftsymbol zur Bearbeitung ausgewählt.

Danach erscheint ein weiterer Bildschirm, indem markiert werden kann, ob das Wirtschaftsjahr

- gesperrt (erst nach aufheben der Sperre ist ein Bearbeiten wieder möglich)
- abgeschlossen (kein nachträgliches Bearbeiten mehr möglich)

werden soll.

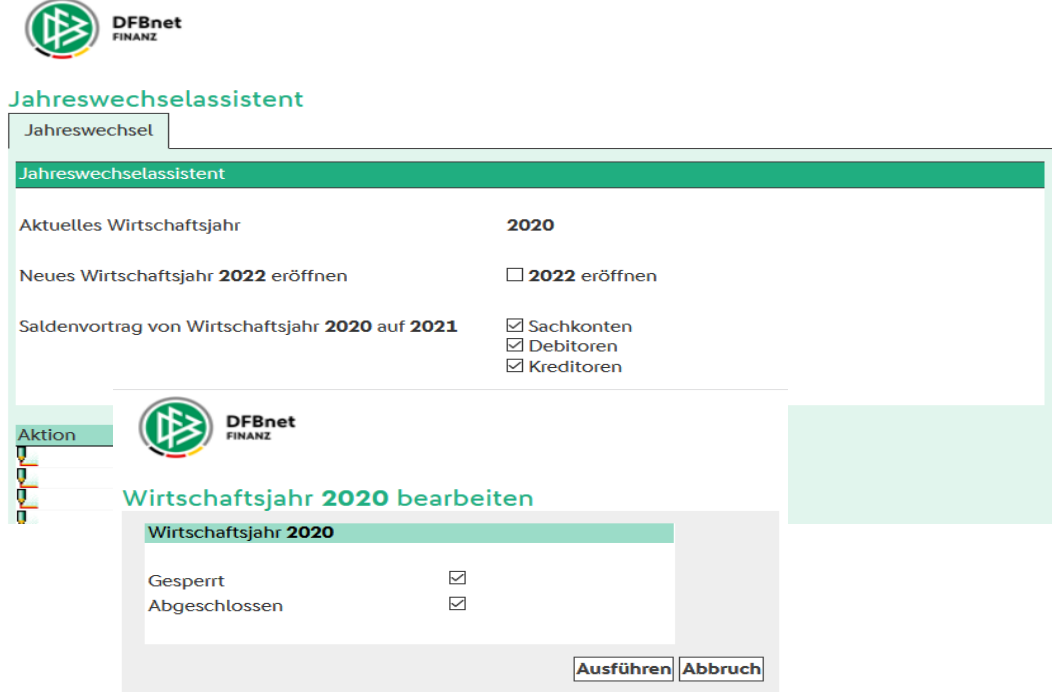

Mit Klick auf "Ausführen" wird die Einstellung abgespeichert.

# **9.4. Wirtschaftsjahr wechseln**

Das Wirtschaftsjahr kann in DFBnet Finanz durch Klick auf die Anzeige "WJ: 20xx" rechts außen in der Menüleiste (Roter Pfeil) gewechselt werden.

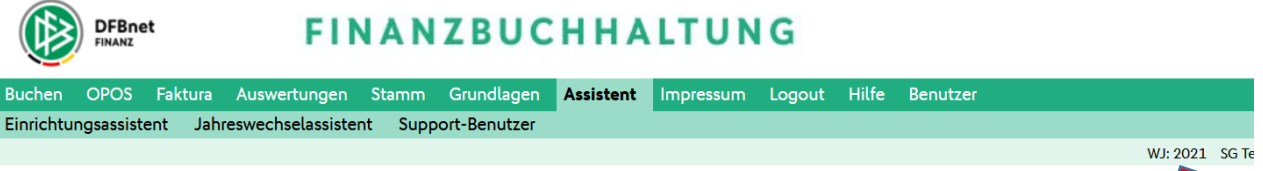

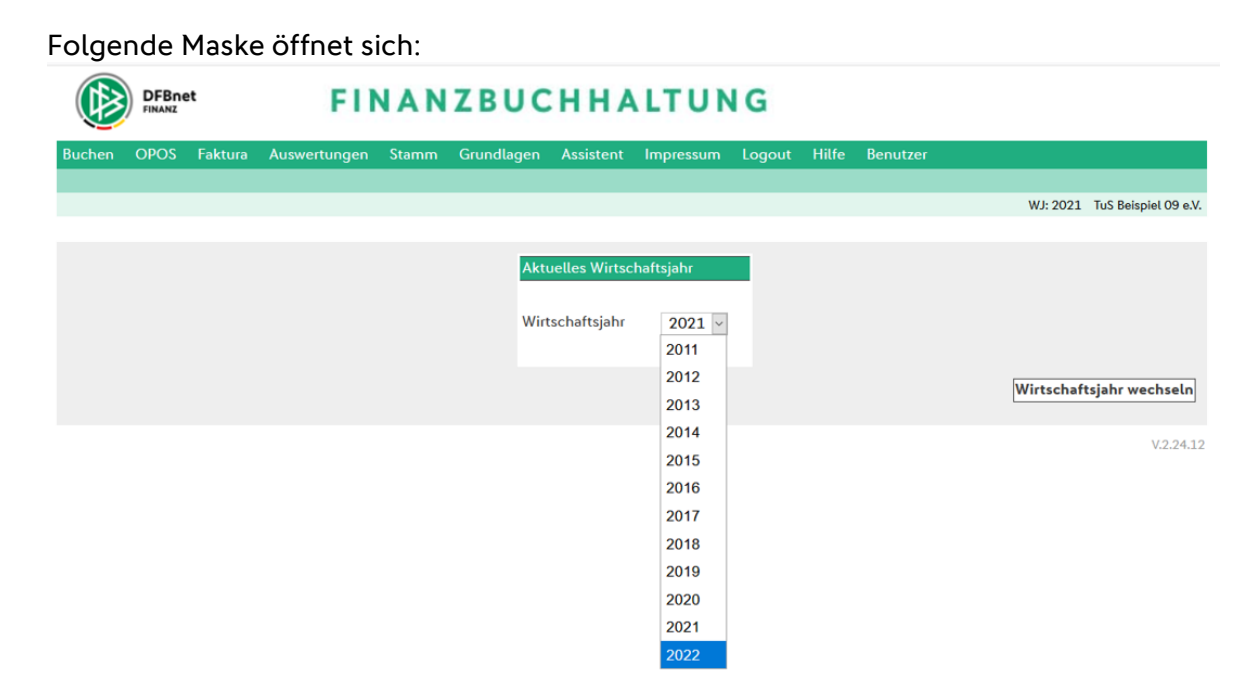

Das gewünschte Wirtschaftsjahr auswählen und durch Klick auf den Button ""Wirtschaftsjahr wechseln" aktivieren.

In der Menüleiste oben rechts (Roter Pfeil) erscheint jetzt das neue, zuvor ausgewählte Wirtschaftsjahr, z.B. "WJ: 2022".

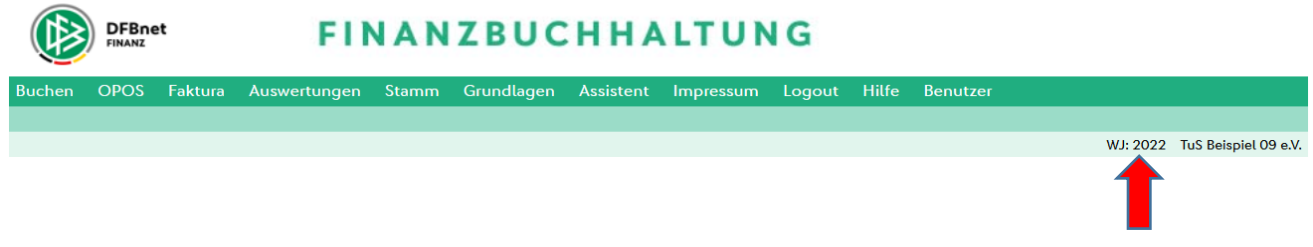

# **10. Hinweise zur "Zusammenfassenden Meldung"**

Die Zusammenfassende Meldung ist erforderlich, um nach dem Wegfall der Grenzkontrollen weiter eine ordnungsgemäße Besteuerung sicherzustellen. Die grenzüberschreitenden Lieferungen sind steuerfrei und werden erst im Bestimmungsland durch die Besteuerung als innergemeinschaftlicher Erwerb mit Umsatzsteuer belastet. Durch die Zusammenfassende Meldung erhalten die Finanzbehörden der EU-Mitgliedstaaten die für Kontrollen notwendigen Informationen darüber, von wem und in welchem Umfang innergemeinschaftliche Erwerbe getätigt worden sind.

#### Meldepflicht:

Eine Zusammenfassende Meldung müssen grundsätzlich alle Unternehmer und Organgesellschaften (§ 2 Abs. 2 Satz 2 UStG i. V. m. § 18a Abs. 5 Satz 4 UStG) abgeben, die

- steuerfreie **innergemeinschaftliche Warenlieferungen** (§ 18a Abs. 6 UStG) ausgeführt haben und/oder
- Lieferungen im Rahmen von **innergemeinschaftlichen Dreiecksgeschäften** (§ 25b Abs. 2 UStG) ausgeführt haben

• Dienstleistungen erbracht haben, bei denen sich der Leistungsort nach dem Empfängerortsprinzip (§ 3a Abs. 2 UStG) richtet und für die der Leistungsempfänger die Steuer nach dem **Reverse-Charge-Verfahren** schuldet.

Für Vereine, die am Markt unternehmerisch tätig sind, trifft allerdings eher die steuerfreie innergemeinschaftliche Einfuhr zu. (Sportgeräte, Ausrüstungsgegenstände, Waren usw.)

Ab dem 1. 4.2019 müssen Lieferdatensätze für die ZM-Meldung in den beiden ersten Stellen des Datenfeldes «USt-IdNr. des EU-Unternehmers» zwingend ein zulässiges Länderkennzeichen enthalten (BZSt v, 13.2.2019 o. Az.).

Zusammenfassende Meldung (ZM) sind dem BZSt, Dienstsitz Saarlouis, auf elektronischem Weg nach Maßgabe der Steuerdaten-Übermittlungs-Verordnung StDÜV zu übermitteln.

Die ZM ist bis zum 25. Tag nach Ablauf jedes Meldezeitraumes dem Bundeszentralamt für Steuern, Umsatzsteuerkontrollverfahren, Ludwig-Karl-Balzer-Allee 2, 66740 Saarlouis Telefon: +49 228 406-1222, Fax: +49 228 406-3801, auf elektronischem Weg zu übermitteln.

Das Elster Online-Portal ist grundsätzlich für alle Unternehmer geeignet, die eine ZM übermitteln müssen. Zur Vermeidung von unbilligen Härten kann Ihr Finanzamt auf Antrag eine Ausnahme von der elektronischen Übermittlung gestatten. Soweit Ihr Finanzamt nach § 18 Abs. 1 Satz 2 UStG auf eine elektronische Übermittlung der Umsatzsteuer-Voranmeldung verzichtet hat, gilt dies auch für die ZM.

Kleinunternehmer i. S. d. § 19 Abs. 1 UStG trifft keine Verpflichtung zur Abgabe der ZM.

Informationen zur elektronischen Übermittlung der Zusammenfassenden Meldung und ausführliche Ausfüllhinweise/Anleitung finden sich auf der Internetseite www.bzst.de.